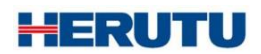

生産工程支援ソフトウェア for 21Series

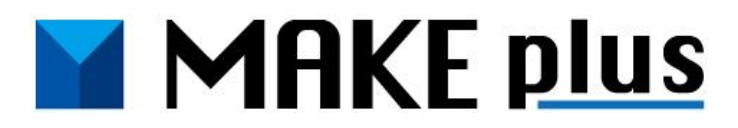

取扱説明書 V1.20

この取扱説明書をよくお読みのうえ、正しくお使い下さい。 必要な時にすぐにお読みいただけるように大切に保管して下さい。

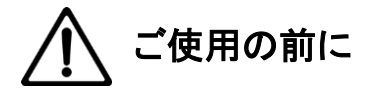

このたびはお買い上げいただき、誠にありがとうございます。 この取扱説明書をよくお読みのうえ、正しくお使いください。お読みになった後は保存し、必要な時にお読みください。

この製品は著作権に関する法律および国際条約により保護されています。この製品の全部または一部を無断で複製 したり、無断で複製物を頒布すると、著作権の侵害となりますのでご注意ください。 また、必ず本書の"「MAKE plus」に関する使用許諾契約書"をお読みください。

#### 「**MAKE plus**」に関する使用許諾契約書

重要**:** 本ソフトウェア(以下に定義)をご使用になる前に、本使用許諾契約の条項をよくお読みください。ヘルツ電子株式会社は、本使用 許諾契約の条項に同意した場合のみ、個人、企業、または法人(以下「お客様」)に対して本ソフトウェアの使用を許諾します。この使用許 諾契約は、お客様とヘルツ電子株式会社との間を法律的に拘束する契約です。[同意します]または[はい]ボタンをクリックするかその他 の方法で電子的に同意を示すこと、または本ソフトウェアをロードすることにより、お客様は本使用許諾契約の条項に同意したものとみな されます。お客様がこれらの条項に同意されないときは、[キャンセル]、[いいえ]またはウィンドウを閉じるボタンをクリックするかその他 の方法で不同意を表明し、本ソフトウェアをそれ以上使用しないでください。

第1条 (使用許諾)

本使用許諾契約の対象となるソフトウェア(付属する機能を含む)および資料(すべての製品パッケージを含む)(「本資料」)(以下、合わせ て「本ソフトウェア」) は、ヘルツ電子株式会社の知的所有物であり、著作権法によって保護されています。本ソフトウェアの所有権・知的 財産権は引き続きヘルツ電子株式会社に帰属しますが、本使用許諾契約に同意したお客様には、本ソフトウェアを使用する特定の権利 が付与されます。

本使用許諾契約は、ヘルツ電子株式会社がお客様に提供する本ソフトウェアのすべてのリリース、修正、アップデートおよび改良にも適用 されます。本ソフトウェアの使用に関するお客様の権利および義務は以下のとおりとします。

a. 1 台のコンピュータで本ソフトウェアのコピーを 1 つ使用すること。

b. 本ソフトウェアを以下の禁止事項に違反して使用してはならないこと。

(i). 本ソフトウェアのいずれかの部分を、複製、再使用許諾、貸与、リース、転売、または頒布すること。

(ii). 本ソフトウェアのリバースエンジニアリング、逆コンパイル、逆アセンブル、修正、改変、翻案、その他本ソフトウェアのソースコード の解明を試みること、または、本ソフトウェアの二次的著作物を作成すること。

(iii). 本使用許諾契約が認めていない方法により本ソフトウェアを使用すること。

第2条 (ソフトウェア機能アップデート)

ヘルツ電子株式会社が独自の判断で新機能を本ソフトウェアで使用できるようにした時点で、お客様はその機能を利用できる権利がある ものとします。ヘルツ電子株式会社は、継続的に製品の有用性、パフォーマンス、サービスの向上に努力するものであり、本ソフトウェアの 最適化を図るため、ヘルツ電子株式会社、独自の判断でお客様への通知なくいつでも本ソフトウェアの機能の追加、修正、削除を行うこと ができるものとします。

第3条 (保証)

ヘルツ電子株式会社は、本ソフトウェアに関し、明示または黙示を問わず、瑕疵がないこと、特定の目的に適合しないこと、本ソフトウェア の使用が第三者の権利を侵害していないこと、その他いかなる保証をしません。

第4条 (責任の制限)

ヘルツ電子株式会社は、お客様に対し、特別、間接的、付随的または類似の損害 (本ソフトウェアの使用または使用不能によって生じう る逸失利益、データ損失を含みますが、これらに限定されません) について、ヘルツ電子株式会社が当該損害の可能性を通知されてい たとしても、一切の責任を負いません。

ヘルツ電子株式会社の側のみに起因する故意または重大な過失により生じた損害を除き、いかなる場合でもヘルツ電子株式会社の賠償 責任が、支払った代金を超えることはありません。上記の責任限定および免責規定は、お客様が本ソフトウェアを返品するか否かにかか わらず適用されます。

第5条 (準拠法)

本使用許諾契約は、日本の法律に準拠するものとします。万一、本使用許諾契約に関連してお客様とヘルツ電子株式会社との間で紛争 が生じた場合は、静岡地方裁判所を専属的合意管轄裁判所とします。

第6条 (その他)

本使用許諾契約は、本ソフトウェアに関するお客様とヘルツ電子株式会社の間の完全な合意であり、(i) 以前の口頭または書面による本 使用許諾に関するすべての通知、提示および表明に優先し、かつ、(ii) 当事者間の見積もり、申し込み、承諾または類似の通知における 条項の抵触または追加に優先するものとします。上記にかかわらず、本使用許諾契約の条項は、契約によって放棄できないお客様の法 域に存在する消費者保護法、またはその他の適用法のいかなる権利も狭めるものではありません。本使用許諾契約は、お客様がいずれ かの条項に違反したときに終了します。その場合、お客様は、本ソフトウェアおよび本資料のすべてのコピーの使用を中止し、これらを廃 棄しなければなりません。保証および損害賠償の免責ならびに責任制限は、契約終了後も存続します。本使用許諾契約は、本資料また はお客様とヘルツ電子株式会社が署名した書面によってのみ修正することができます。本使用許諾契約に関するご質問、またはヘルツ電 子株式会社へのお問い合わせについては、ヘルツ電子株式会社のホームページ <https://www.herutu.co.jp/> をご参照ください。

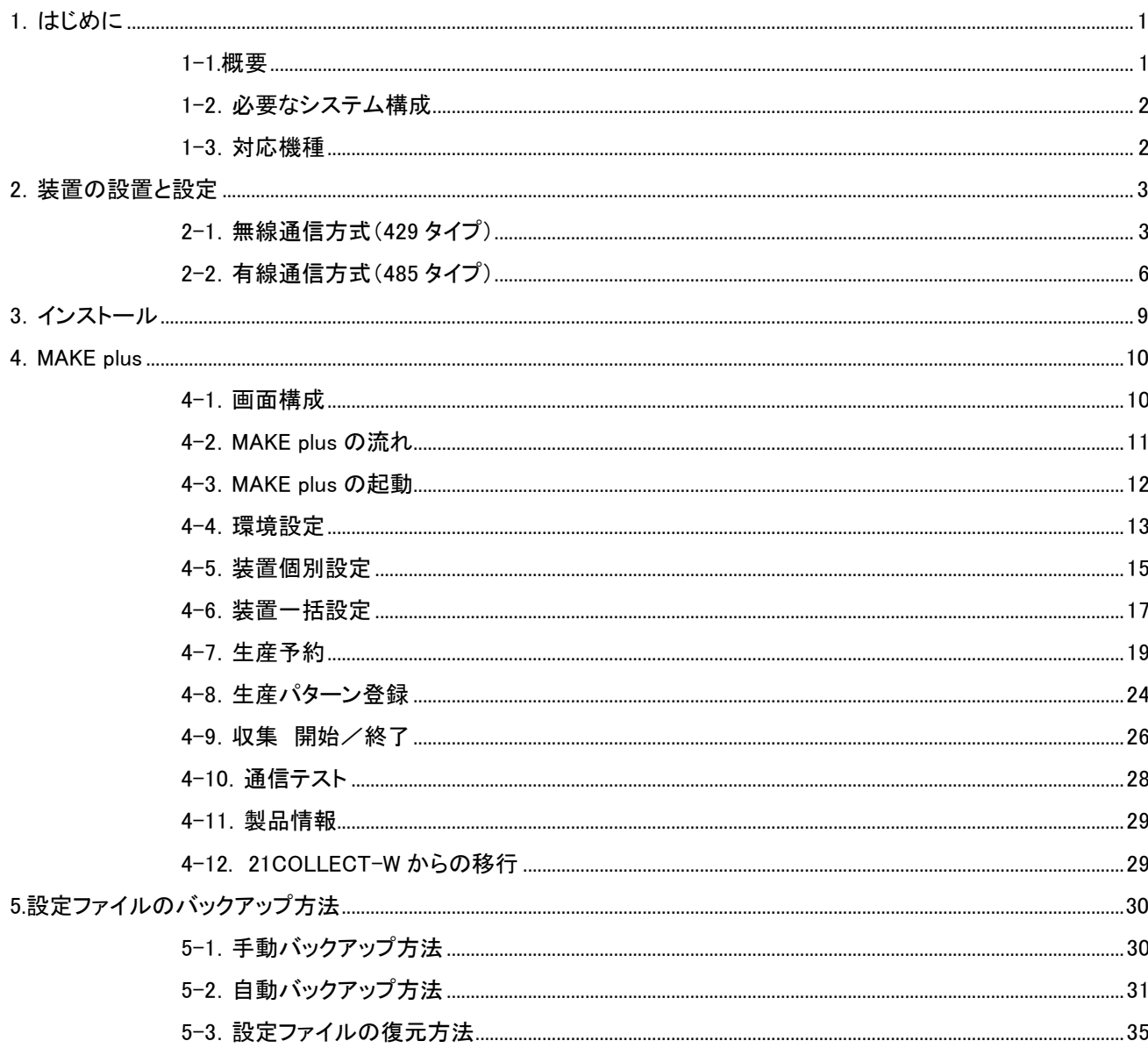

# <span id="page-5-0"></span>1.はじめに

# <span id="page-5-1"></span>1-1.概要

生産工程支援ソフトウェア[MAKE plus]は生産管理表示装置[21UD]シリーズ通信タイプ(485/429)と組み合わせ て使用することができます。

Windows7~11 を搭載した PC 上で動作し"グループ内接続"されている生産管理表示装置(以下、装置)より生 産状況を一括収集します。また、各装置に対して個別・一括で設定を行うことができます。

"グループ共有接続"した PC からは最大 5 グループの生産状況を一括収集することができます。

("グループ共有接続"した PC からは装置に対して設定を行うことはできません。)

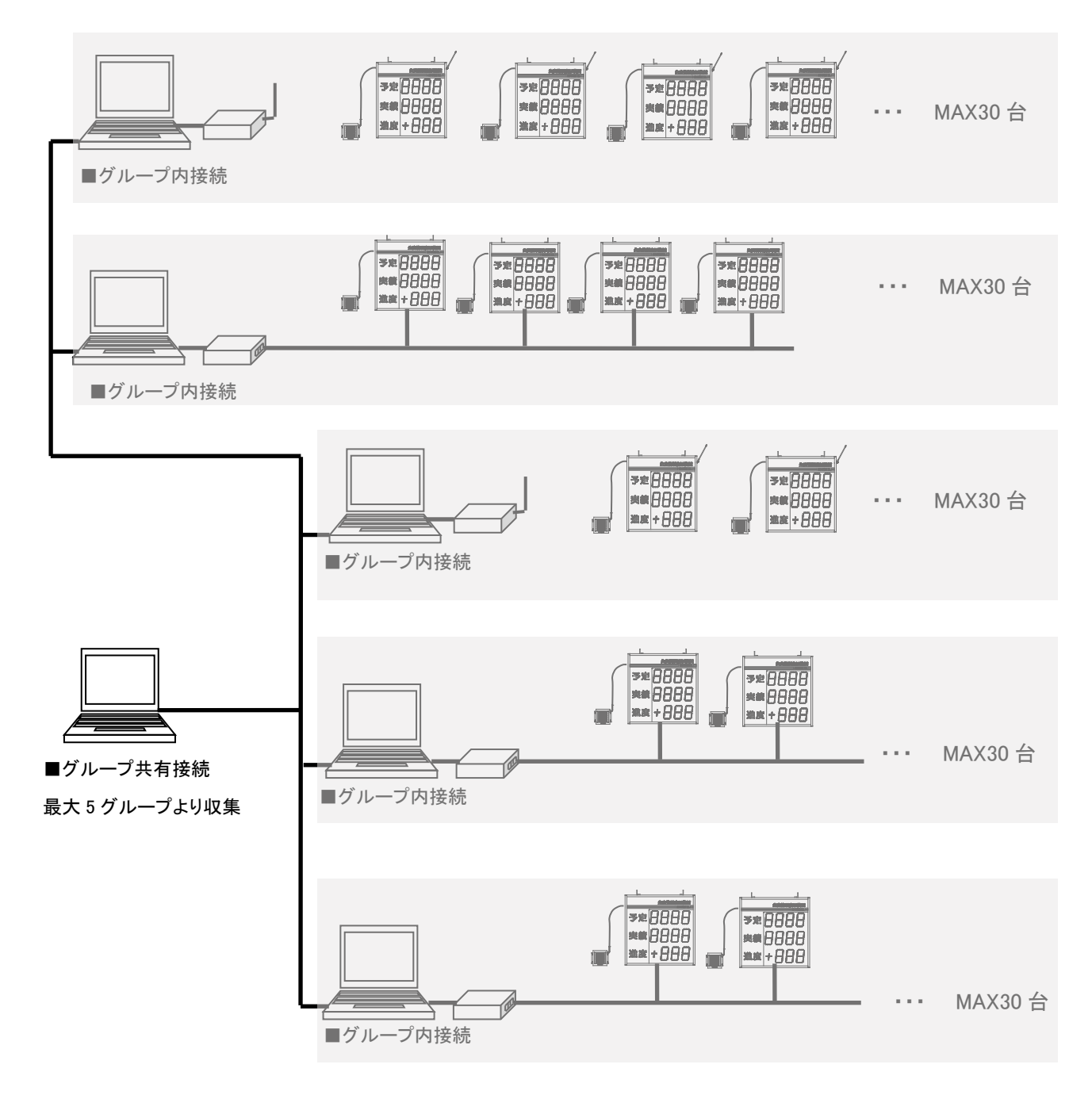

# <span id="page-6-0"></span>1-2.必要なシステム構成

本ソフトウェアをご利用になるためには下記システム構成が必要となります。

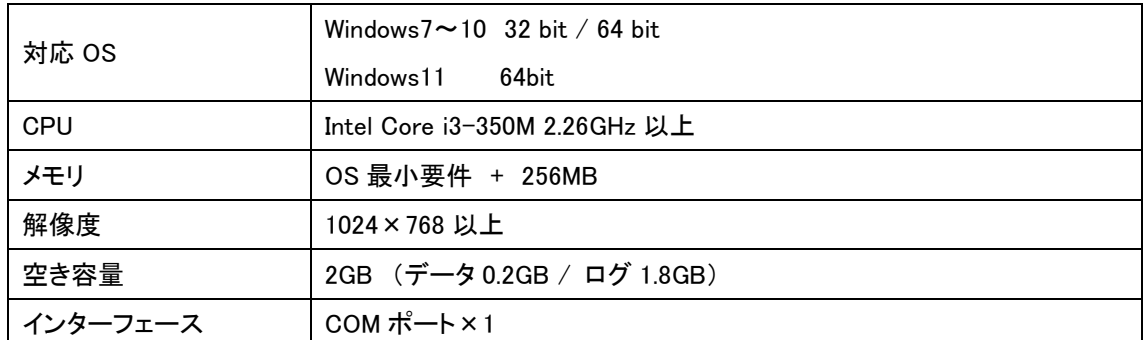

※PC-装置間の通信を行う無線モデム TELEATEⅢ及び RS-485 モデム MODEL485H のインターフェースは RS-232C です。PC が USB ポートのみの場合は RS-232C/USB 変換ケーブルを追加でご用意ください。

# <span id="page-6-1"></span>1-3.対応機種

本ソフトウェアは下記型式の装置と組み合わせて使用できます。

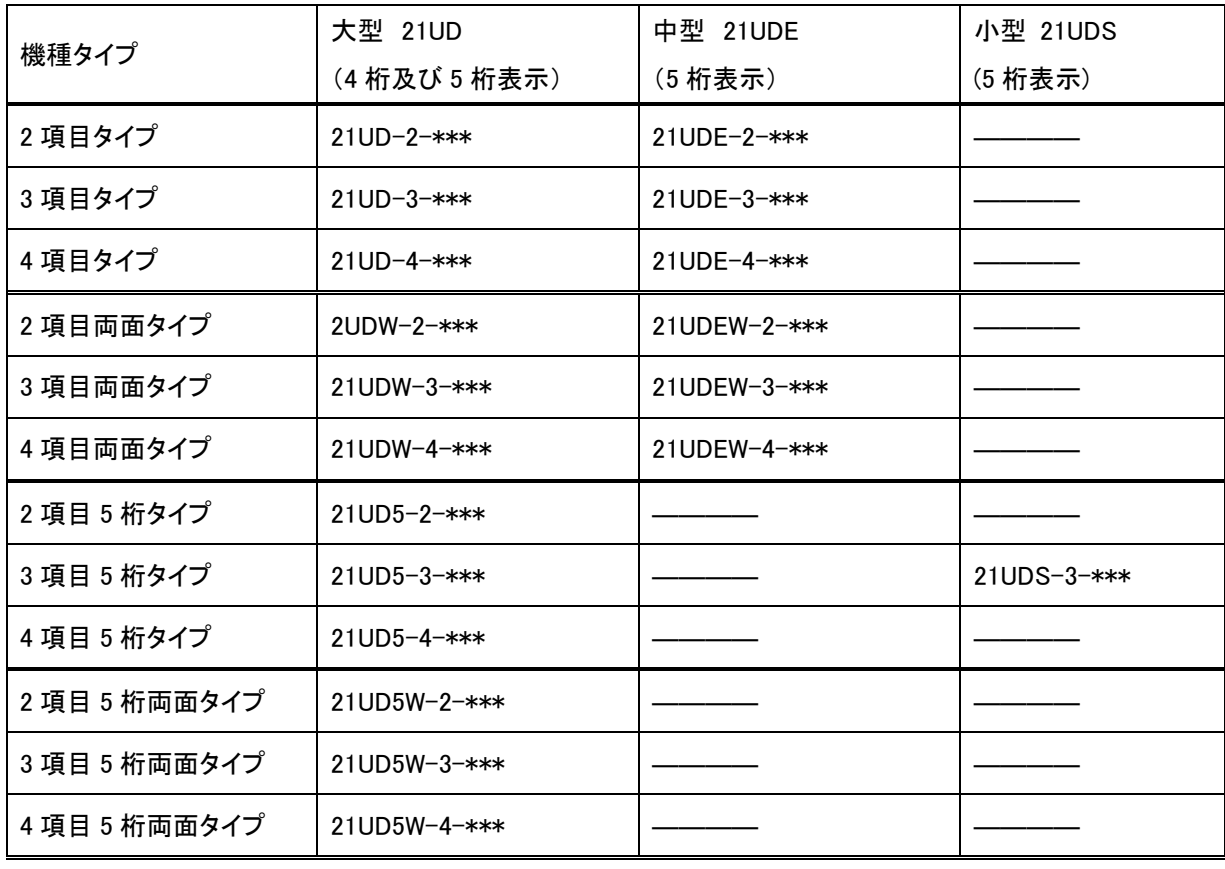

※"\*\*\*"には 429 または 485 が入ります。

### <span id="page-7-0"></span>2.装置の設置と設定

本ソフトウェアはパソコンから装置に対してデータ収集・設定を有線/無線を介して行ないます。 通信を行なうために装置にはそれぞれ別々の機器番号を設定する必要があります。また、無線通信を行な う場合には通信する無線チャネルをお互いに同じにしておく必要があります。以下の説明に従い間違えないよう に設定を行なって下さい。

### <span id="page-7-1"></span>2-1.無線通信方式(429 タイプ)

●パソコン側無線モデムの設定

装置と無線通信を行なうパソコンには無線モデム【TELEMATEⅢ】を接続します。装置を同じ通信チャンネルに 設定することで通信が可能になります。{パソコン⇔装置 n 台}のグループが複数グループ存在する場合には、 混信を避けるためにグループ毎に通信チャンネルは異なるように設定して下さい。

(各通信チャンネルは少なくても 5 チャンネルは離してください。)

パソコンに USB ポートしかない場合には RS232C/USB 変換ケーブルをご利用ください。

【TELEMATEⅢ】のチャンネルを表示装置側無線モデムの通信チャンネルと合わせます。

また、ディップスイッチの 6 番を ON にします。(その他は OFF です)

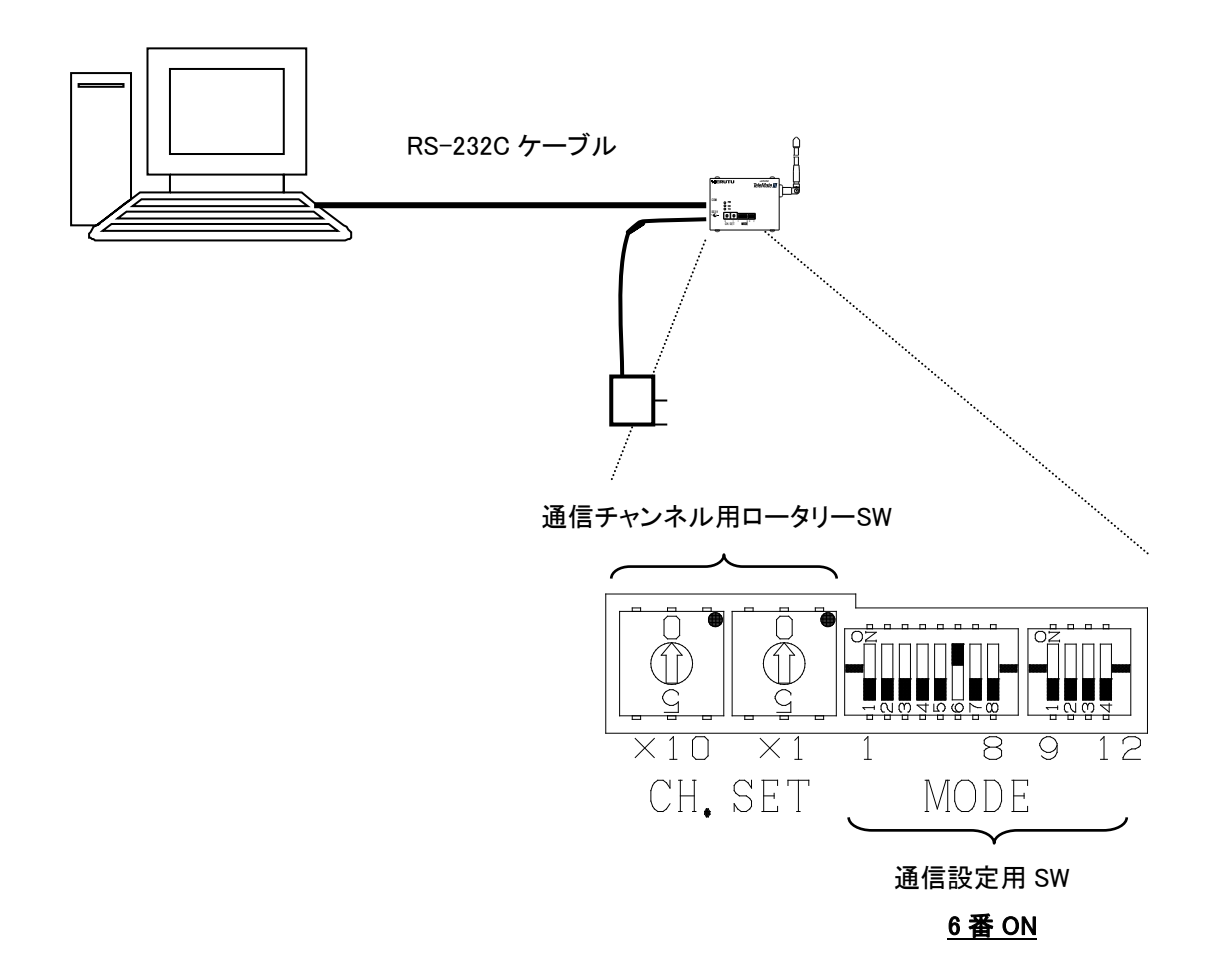

●装置の設定

装置に内蔵されている無線モデムの無線チャンネルと機器番号を設定します。無線チャネルと機器番号の設定は 装置の機能設定で行なうことができます。

(機能設定の詳細内容は【21UD】【21UDS-3-485/429】取扱説明書をご覧下さい。)

①キーボードユニットの【F1】を押しながら電源スイッチを ON して下さい。

【F1】キーは[コマンド選択画面]に移行するまで約 2 秒間押し続けて下さい。

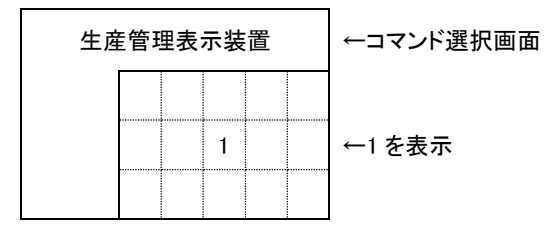

### 機器番号の設定 コマンド【8】

①コマンド選択画面より【8】キーを押すと機器番号設定画面に入ります。

約 0.75 秒間コマンド番号を表示した後、既存の設定値を表示します。

設定内容に変更のない場合は【ENT】キーを押すとコマンド選択画面に戻ります。

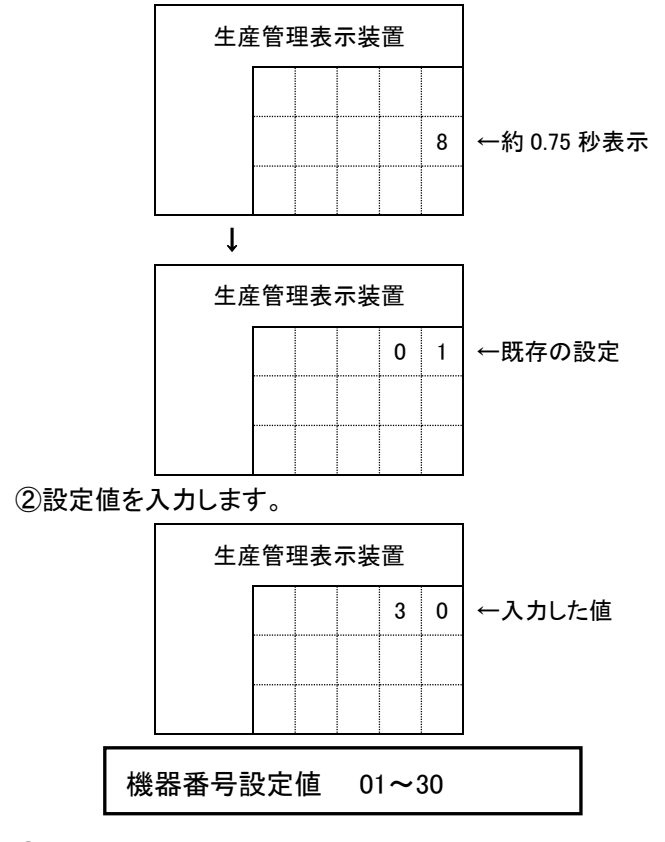

③ここで【ENT】を押すと機器番号が設定されコマンド選択画面に戻ります。

もし、設定を押し間違えた時は【CLR】キーを押すことにより既存の設定値表示の状態に戻ります。又は正しい 設定値を上書きすることで修正できます。

4

### 無線チャネルの設定 コマンド【9】

①コマンド選択画面より【9】キーを押すと無線チャネル設定画面に入ります。 約 0.75 秒間コマンド番号を表示した後、既存の設定値を表示します。 設定内容に変更のない場合は【ENT】キーを押すとコマンド選択画面に戻ります。

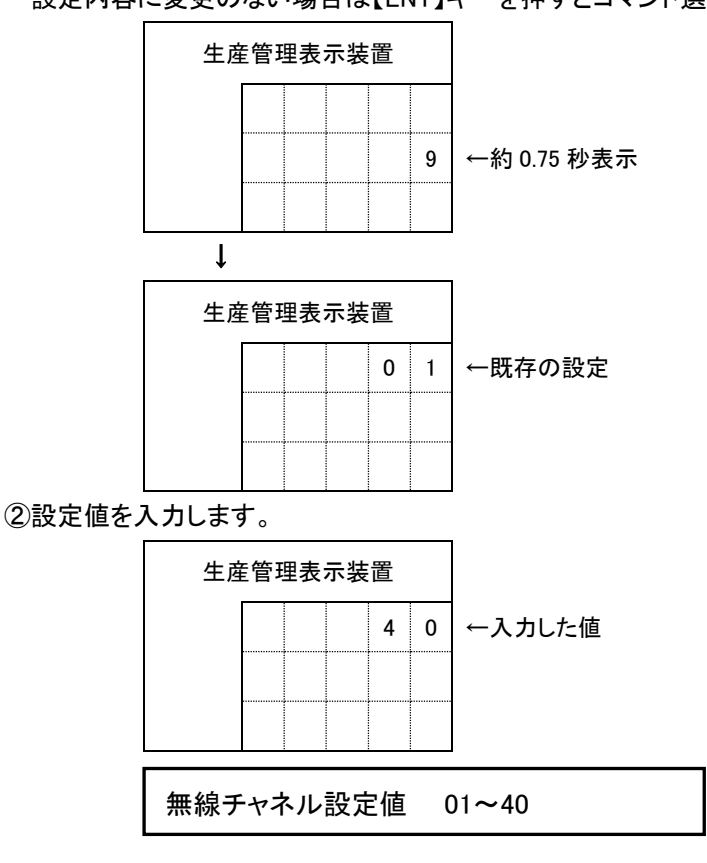

③ここで【ENT】を押すと無線チャネルが設定されコマンド選択画面に戻ります。

もし、設定を押し間違えた時は【CLR】キーを押すことにより既存の設定値表示の状態に戻ります。又は正しい 設定値を上書きすることで修正できます。

# <span id="page-10-0"></span>2-2.有線通信方式(485 タイプ)

●パソコン側モデムと装置の接続

装置と通信(有線)を行なうパソコンには RS-232C/485 信号変換モデム【MODEL485H】を接続します。 RS-485 の通信回線はツイストペアケーブルを使用してディジーチェーン(いもずる式)に接続します。 【MODEL485H】の端子台[A]は装置の端子台[A]に接続し、端子台[B]は装置の端子台[B]に接続します。 また、装置⇔装置間の接続も同様に端子[A]は端子[A]に接続し端子[B]は端子[B]に接続します。

■21Series の場合

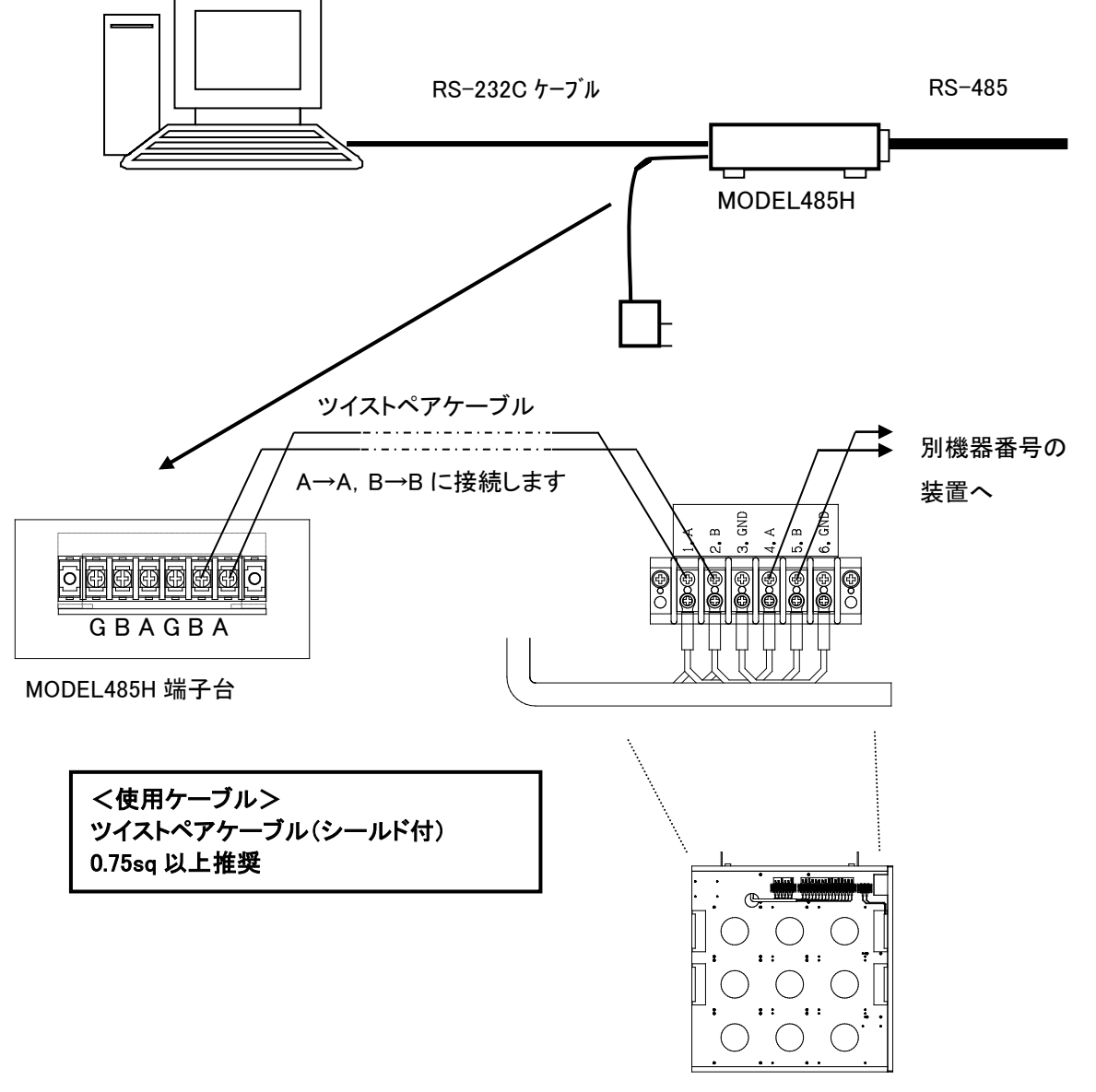

装置背面

RS-485 回線は、回線の両端に終端抵抗を設ける必要があります。ディジーチェーンで接続された末端の装置は 終端抵抗を ON にして下さい。終端抵抗の ON/OFF は装置内部の CPU 基板上のジャンパースイッチにより 行なうことができます。

■21UD/21UDE の場合

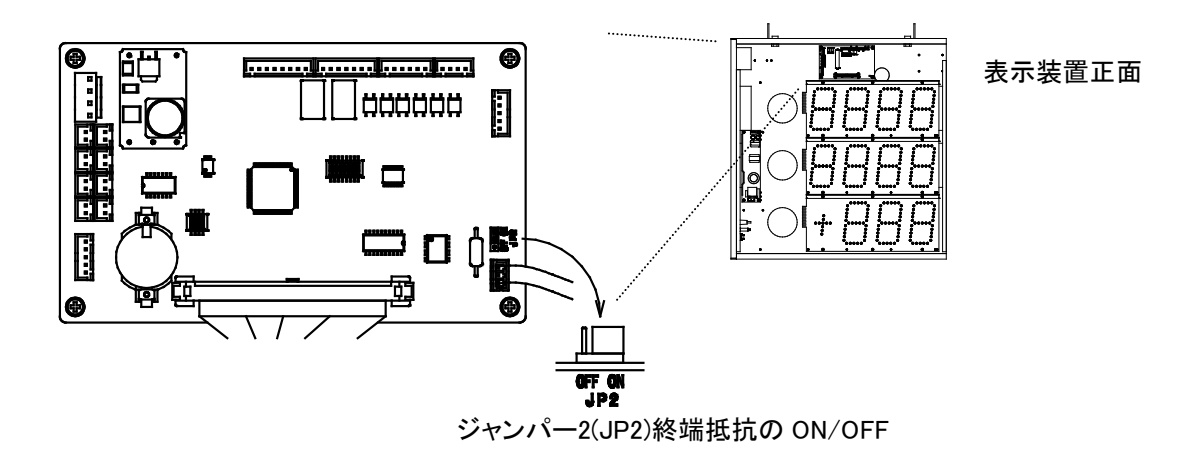

■21UDS-3-485 の場合

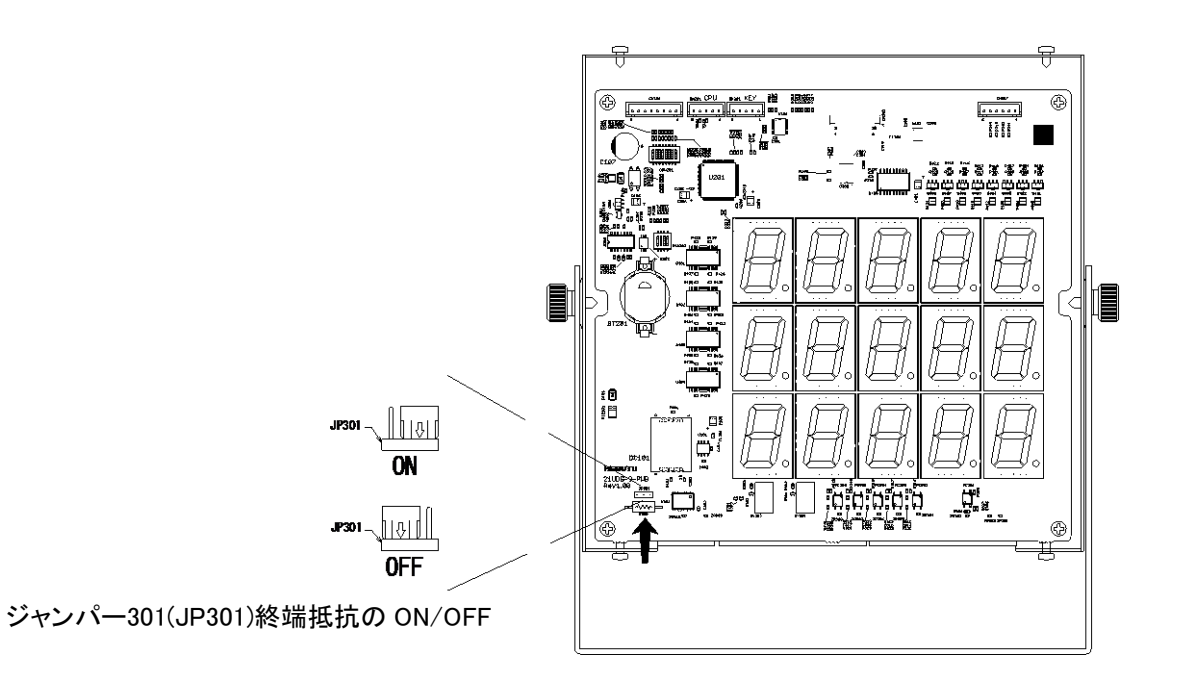

RS-485 回線にて、半二重通信を行う場合は、一度に送信出来る機器は 1 台のみです。そのため一つの回線につな がる機器は、それぞれ固有の機器ナンバーを持つ必要があります。

●装置の設定

装置に機器番号の設定をします。機器番号の設定は装置の機能設定で行なうことができます。 (機能設定の詳細内容は各装置の取扱説明書をご覧下さい。)

■21UD/21UDE/21UDS の場合

①キーボードユニットの【F1】を押しながら電源スイッチを ON して下さい。

【F1】キーは[コマンド選択画面]に移行するまで約 2 秒間押し続けて下さい。

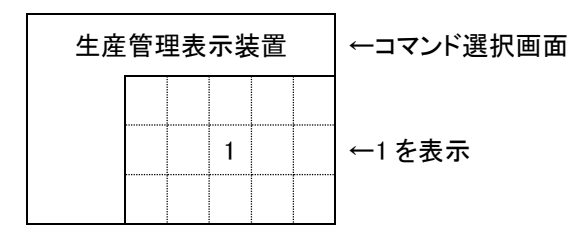

### 機器番号の設定 コマンド【8】

①コマンド選択画面より【8】キーを押すと機器番号設定画面に入ります。

約 0.75 秒間コマンド番号を表示した後、既存の設定値を表示します。

設定内容に変更のない場合は【ENT】キーを押すとコマンド選択画面に戻ります。

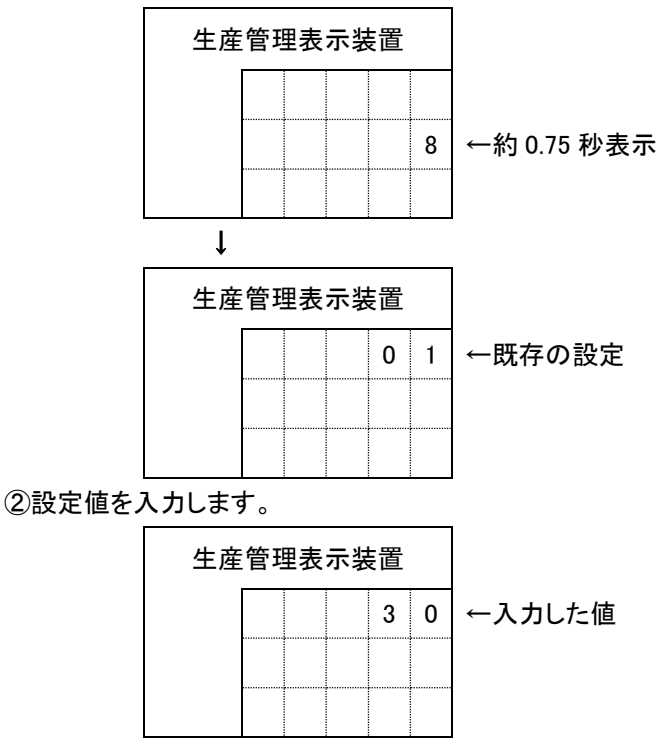

機器番号設定値 01~30

③ここで【ENT】を押すと機器番号が設定されコマンド選択画面に戻ります。

もし、設定を押し間違えた時は【CLR】キーを押すことにより既存の設定値表示の状態に戻ります。又は正 しい設定値を上書きすることで修正できます。

# <span id="page-13-0"></span>3.インストール

ください。

次の手順でソフトウェアをインストールしてください。

①CD-R をパソコンにセットします。

「エクスプローラ」より CD-R ドライブ内の Installer フォルダ内の「setup」ファイルを直接ダブルクリックしてください。

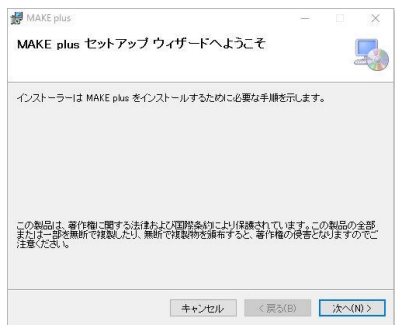

# ②「次へ(N)>」をクリックし、画面の指示に従って操作して

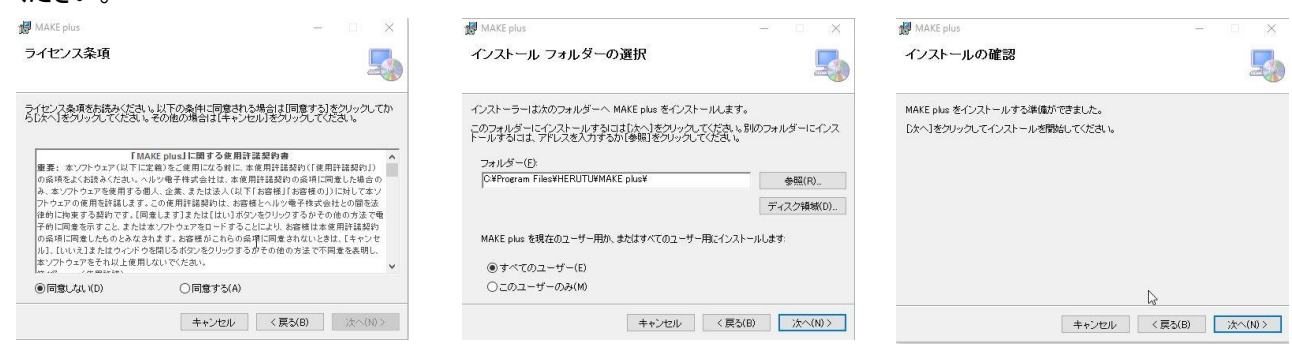

③「インストールが完了しました。」の画面が表示されると完了です。

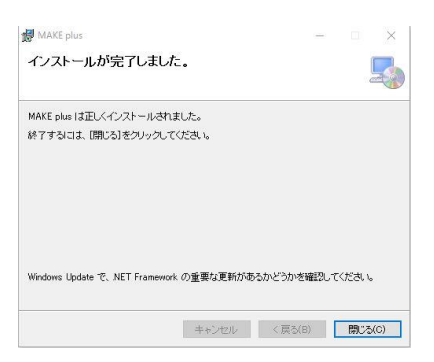

# <span id="page-14-0"></span>4.MAKE plus

# <span id="page-14-1"></span>4-1.画面構成

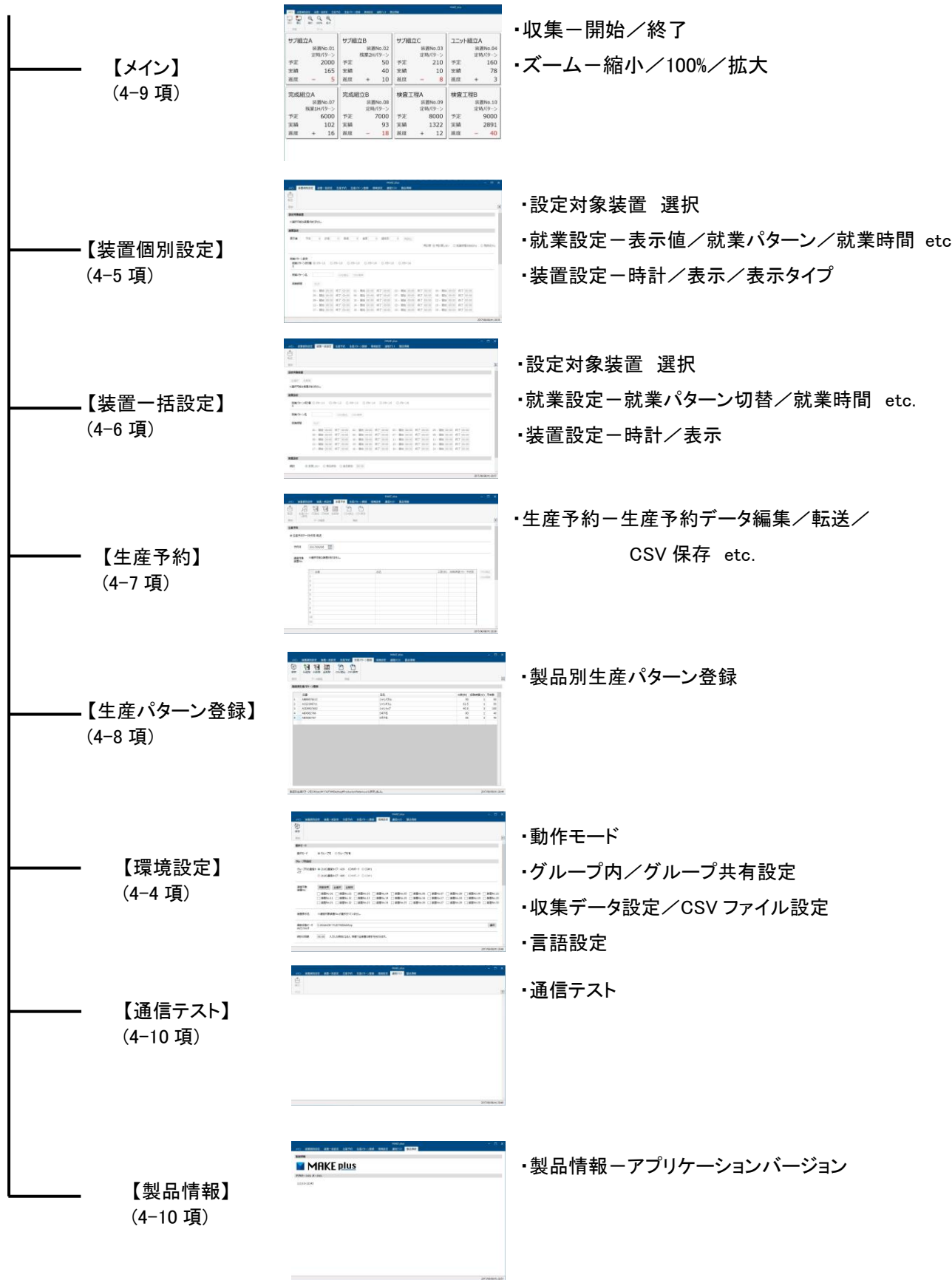

### <span id="page-15-0"></span>4-2.MAKE plus の流れ

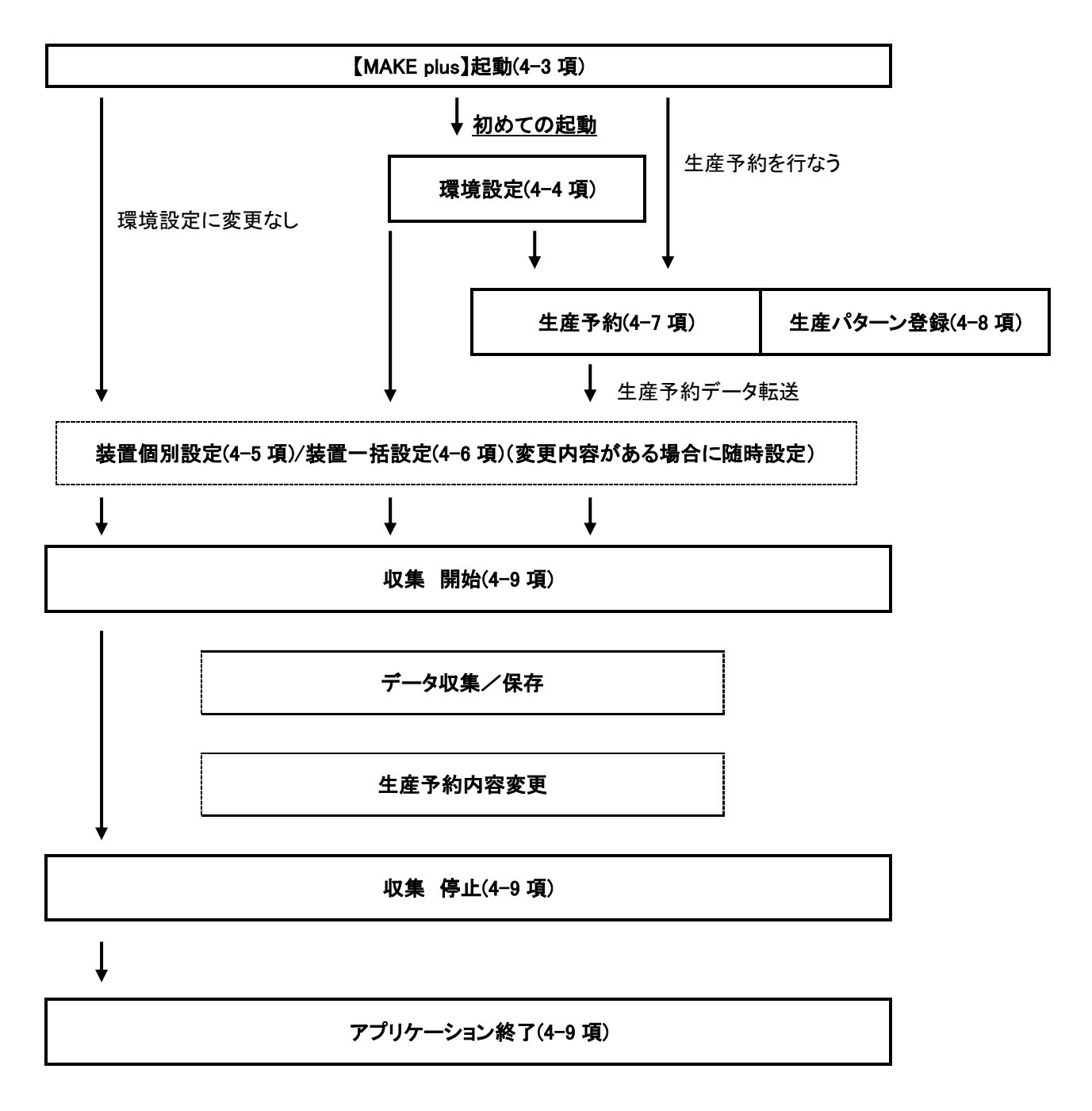

※各内容については本取扱説明書の( ) 内の項をご覧ください。

### <span id="page-16-0"></span>**4-3**.**MAKE plus** の起動

①インストールが完了したら、デスクトップ上のアイコンまたはプログラムよりソフトを起動します。

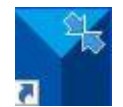

②インストール後、初めて起動する場合は最初に【環境設定】を行います。

- ●動作モード
- ●グループ内設定・グループ共有設定
- ●収集データ出力設定
- ●CSV ファイル設定
- ●言語設定

環境設定が間違いなく行なわれると装置(又は LAN 上のパソコン)との通信条件が整い通信の準備は完了し ます。

③続いて装置の設定内容を【装置個別設定】【装置一括設定】で行います。

④【生産予約】を行う場合は、生産予約データを作成します。

【生産パターン登録】を利用すると予め品番/品名/工数/段取時間/予定数を登録できるので生産予約データ 作成に活用できます。

⑤装置及び本ソフトが起動するための基本設定は完了です。

【メイン】より収集"開始"を行いパソコンの画面上で各装置の稼働状況を表示することができます。

### <span id="page-17-0"></span>4-4.環境設定

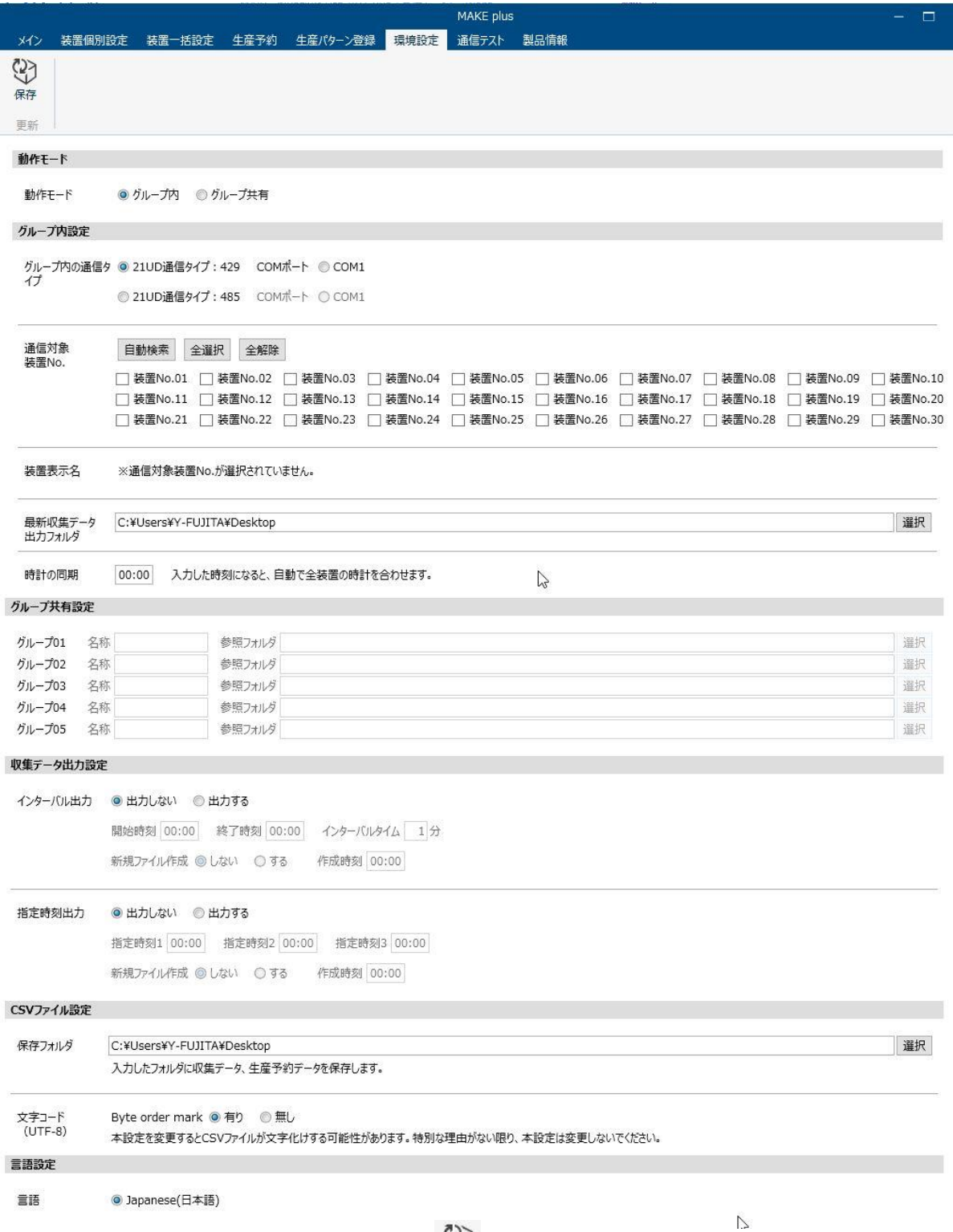

確認メッセージで「登録せずに画面切替え」をクリックすると、画面が切替わります。この時、環境設定画面で入力した 内容は破棄されます。「元の画面に戻る」をクリックすると、画面は切替わらずに環境設定画面が表示されます。この 時、環境設定画面で入力した内容は保持されています。

本画面内の内容を設定・変更し画面遷移する場合は" ヾ゚゙゙゙゙゙゙゚゚ → "をクリックします。

#### ■動作モード

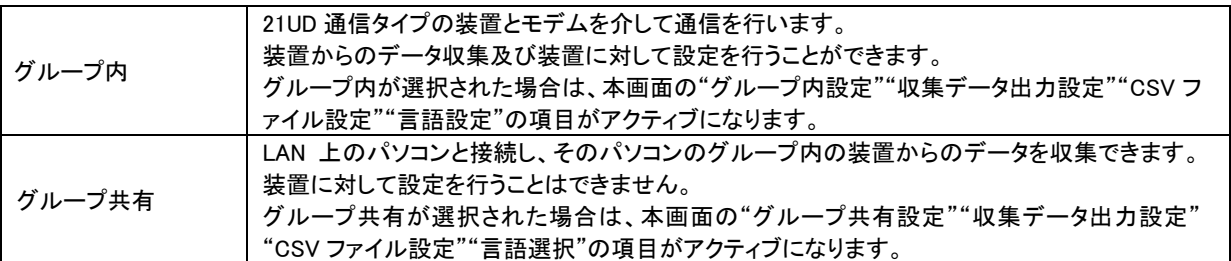

# ■グループ内設定

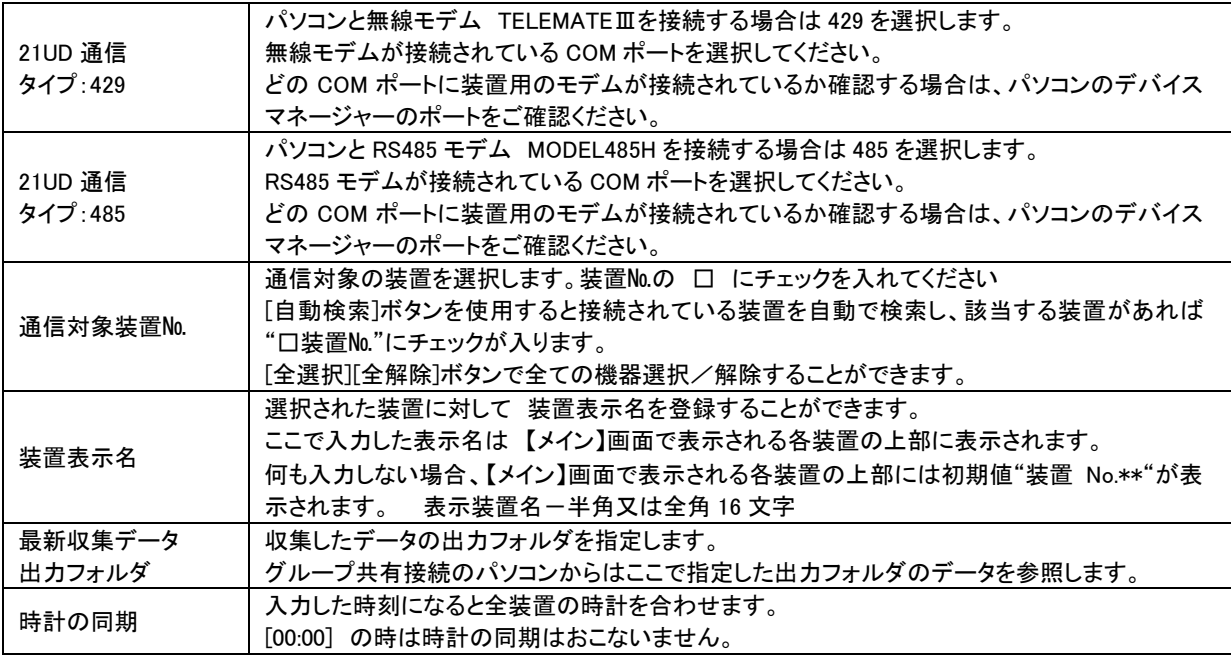

### ■グループ共有設定

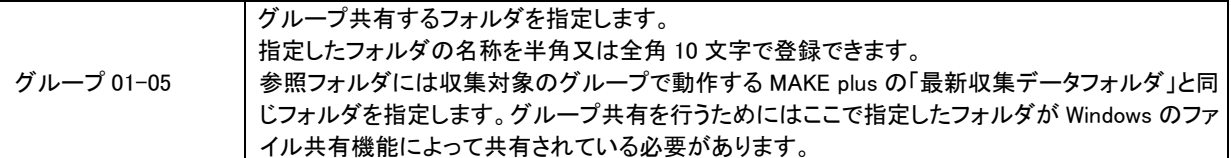

# ■収集データ出力設定

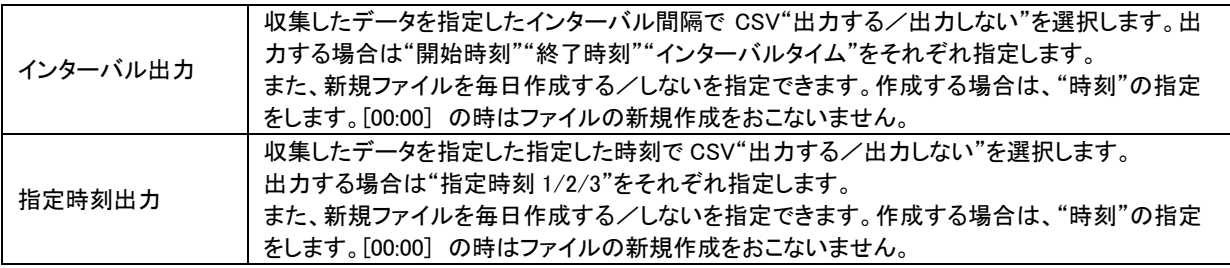

### ■CSV ファイル設定

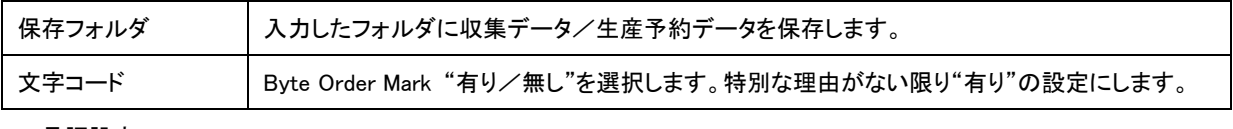

### ■言語設定

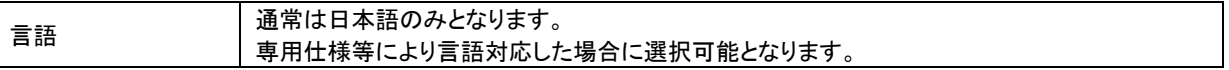

# <span id="page-19-0"></span>4-5.装置個別設定

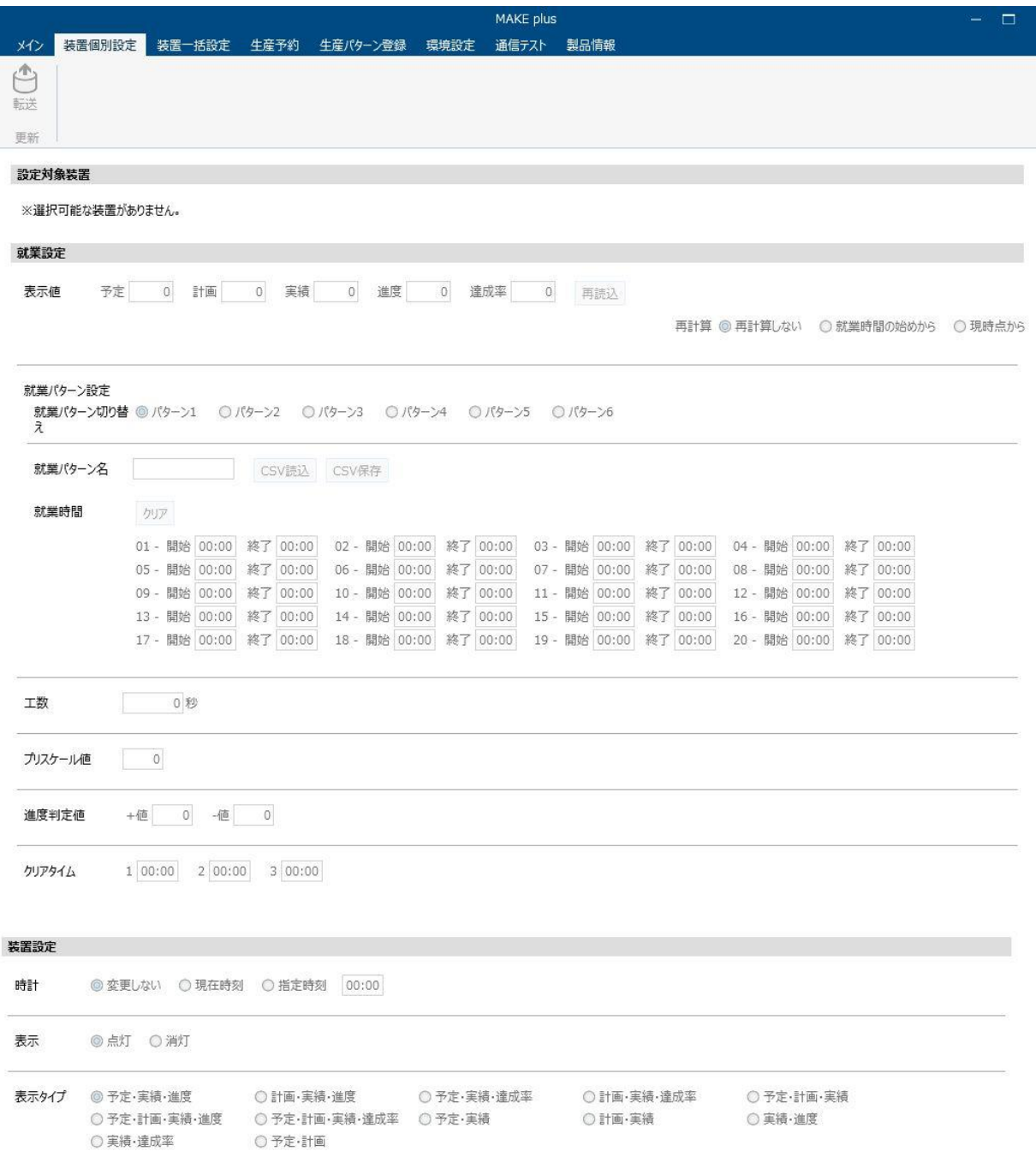

本画面内の内容を設定・変更し画面遷移する場合は" □ "をクリックします。

転送しないで画面遷移しようとすると確認メッセージが表示されます。

確認メッセージで「登録せずに画面切替え」をクリックすると、画面が切替わります。この時、環境設定画面で入力した 内容は破棄されます。「元の画面に戻る」をクリックすると、画面は切替わらずに環境設定画面が表示されます。この 時、装置個別設定画面で入力した内容は保持されています。

#### ■装置個別設定

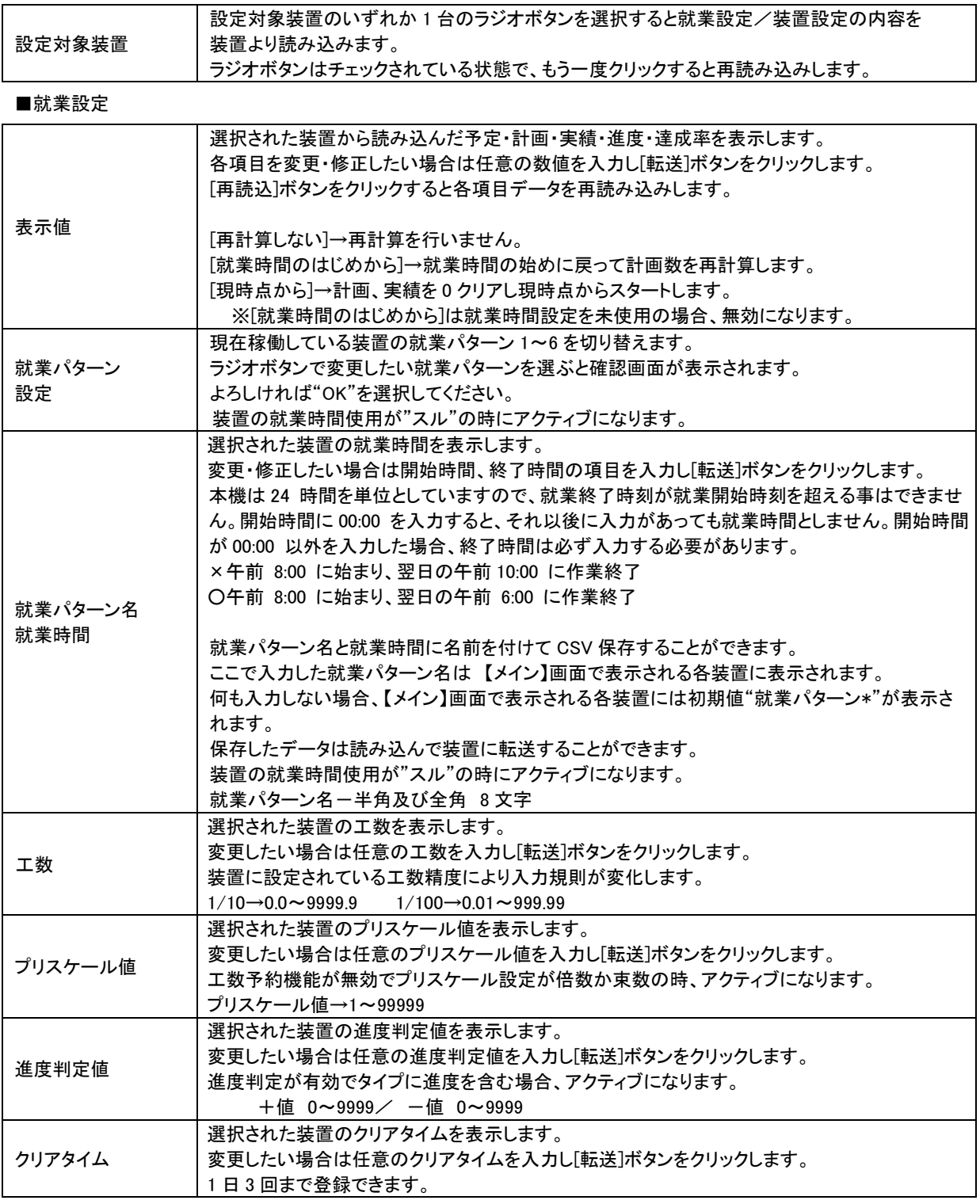

# ■装置設定

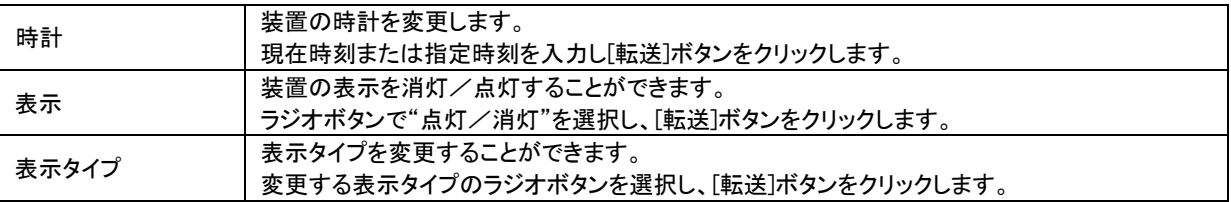

# <span id="page-21-0"></span>4-6.装置一括設定

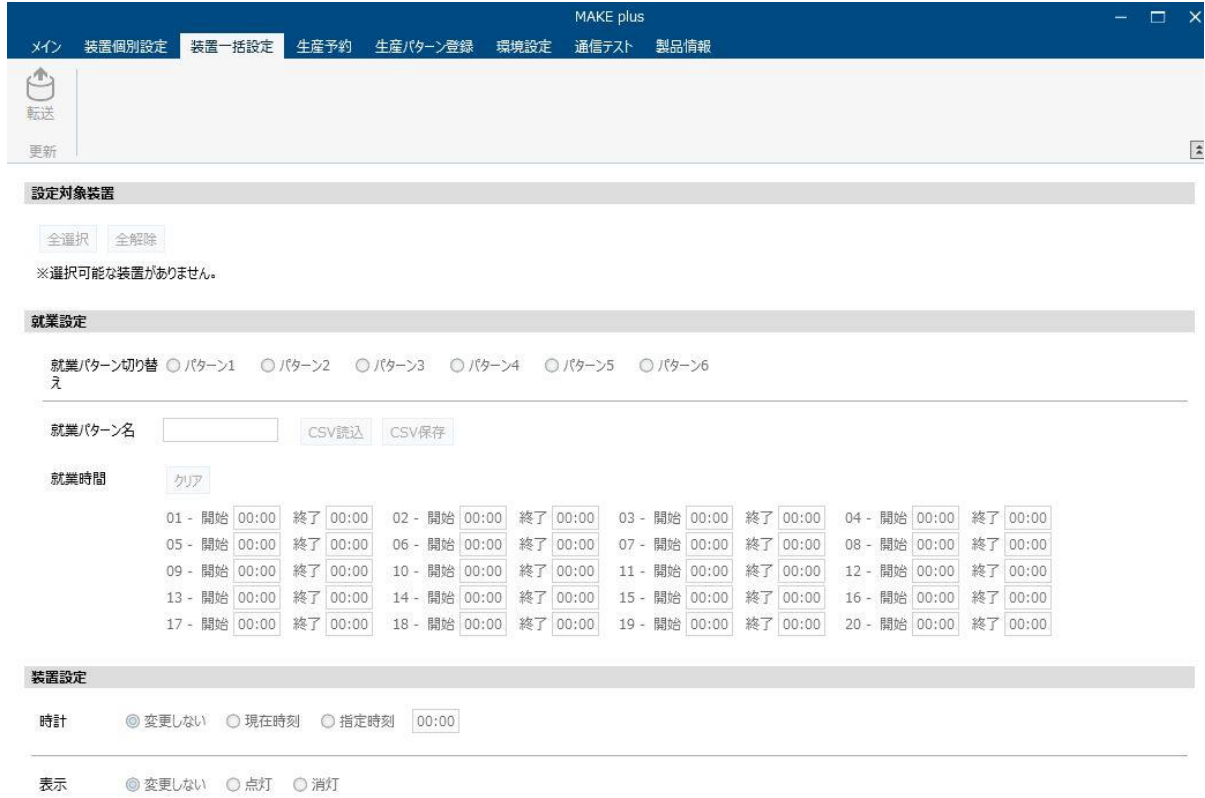

### ■設置対象機器

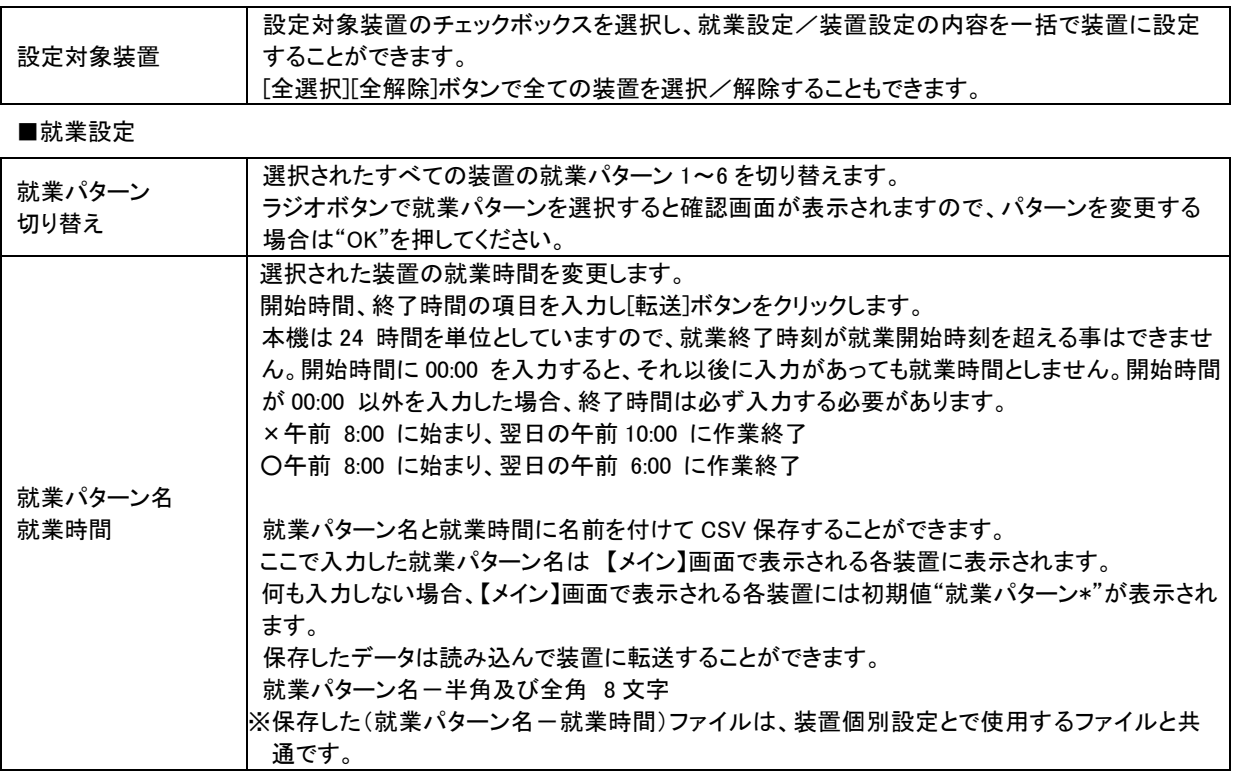

### ■装置設定

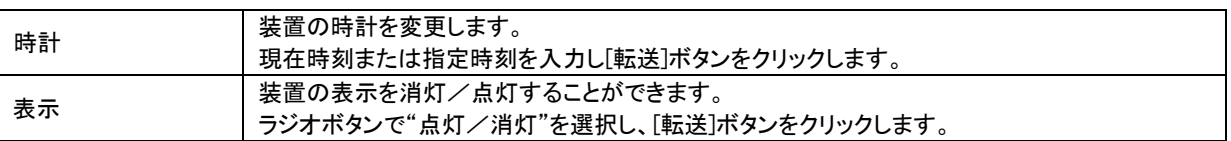

### <span id="page-23-0"></span>4-7.生産予約

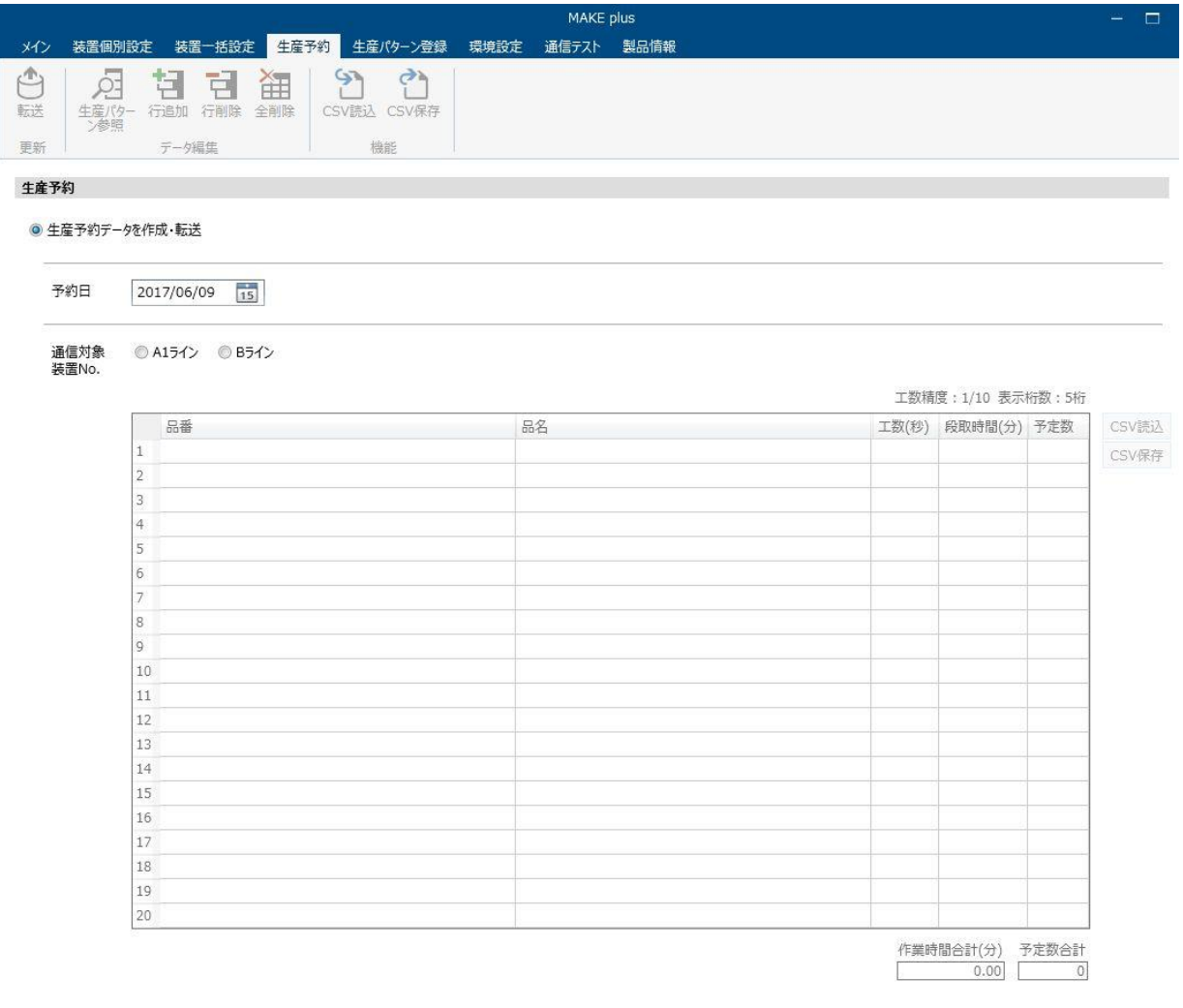

◎ 生産予約データ (CSV) を転送

予約日  $2017/06/08$  15 通信対象 ※選択可能な装置がありません。

装置No.

本ソフトでの生産予約とは、生産する品番が一様でなく生産数に応じて工数が変化する生産工程の計画を予め装置 に入力することにより自動的に工数を切り換えていく機能を言います。本ソフトでは装置に当日装置に直接入力する 作業を予めパソコンで行い保存しておくことができます。予約日が到来したら予め保存した生産予約データを該当する 装置に転送することができます。

### [生産予約データを作成・転送]

予約日・通信対象装置№を指定し生産予約データを作成します。作成したデータは CSV ファイルとして保存することが できます。また、作成後すぐに装置に転送することもできます。

[生産予約データ(CSV)を転送]

予め保存しておいた予約日の生産予約データを装置に転送します。本機能で使用する生産予約データは機能リボン 中の CSV 保存ボタンで作成します。

#### ■生産予約データを作成・転送

①生産予約を登録したい予約日・装置 No を選択します。

◎ 生産予約データを作成·転送

予約日 2017/06/09  $\frac{1}{15}$ 

◎ 装置No.01 ◎ 装置No.02 通信対象 装置No.

②生産予約データの表に品番/品名/工数(秒)/ 段取時間(分)/予定数を入力します。 生産予約データは下記のいずれかの方法で入力します。

A. 手入力 B. [生産パターン参照]を利用する C. CSV 保存してあるデータを利用する

A.手入力

品番:半角/全角 20 文字以内

品名:半角/全角 20 文字以内

工数(秒):0.1~9999.9(工数精度 1/10 のとき) 又は 0.01~999.99(工数精度 1/100 のとき)

段取時間(分):0~998

予定数:4 桁又は 5 桁

※工数精度と桁数は表右上部の表示により確認してください。

※装置の就業時間使用を"シナイ"に設定した場合、段取時間は必ず「0」としてください。

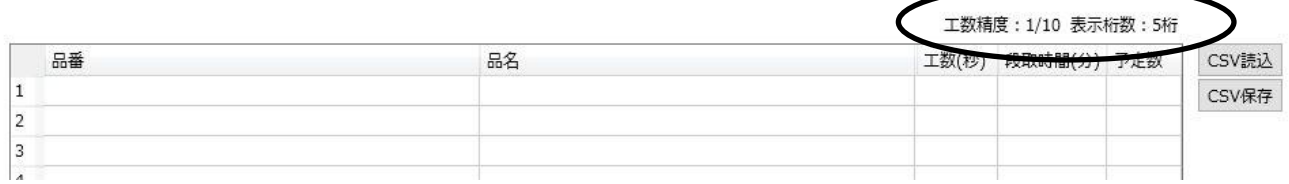

# B.[生産パターン参照]を利用する

カーソルを品番の入力欄に持っていくと[生産パターン参照]アイコンがアクティブになります。

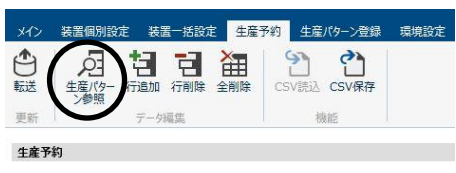

● 生産予約データを作成·転送

[生産パターン参照]アイコンを押すと製品別生産パターン検索画面が表示されますので該当する生産パターンを選 択します。製品パターン登録をしていない場合は「4-8.生産パターン登録」をお読みください。

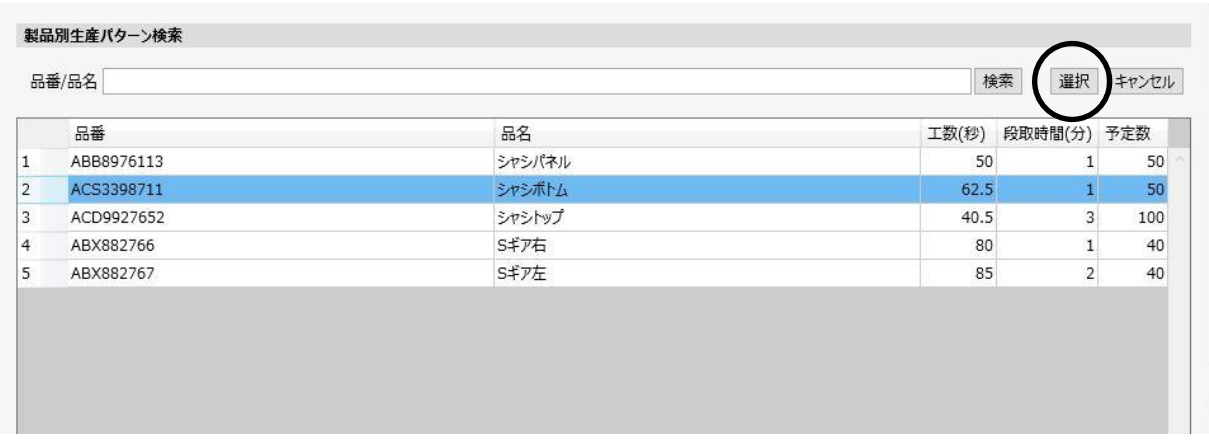

# C.CSV 保存してあるデータを利用する

過去に同様な生産パターンで予約をしている場合、保存してある CSV ファイルを読み込んで入力することができま す。

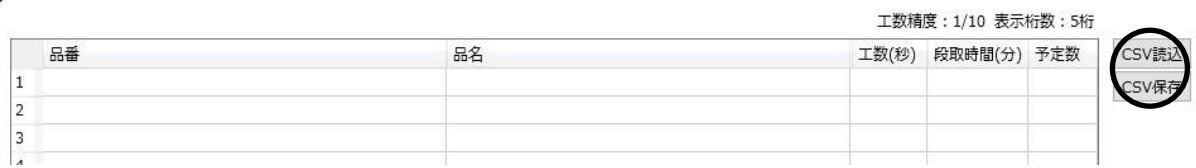

[CSV 読込]をクリックすると保存してあるファイルを選択して開くことができます。 必要な内容を変更して生産予約データを作成します。

③作成した生産予約データを保存します。

表右にある[CSV 保存]を押すと作成した生産予約データが" 装置 No.\_reservation\_yyyymmdd"の名前の付いたファ イルとして保存できます。(任意のファイル名にすることもできます。)

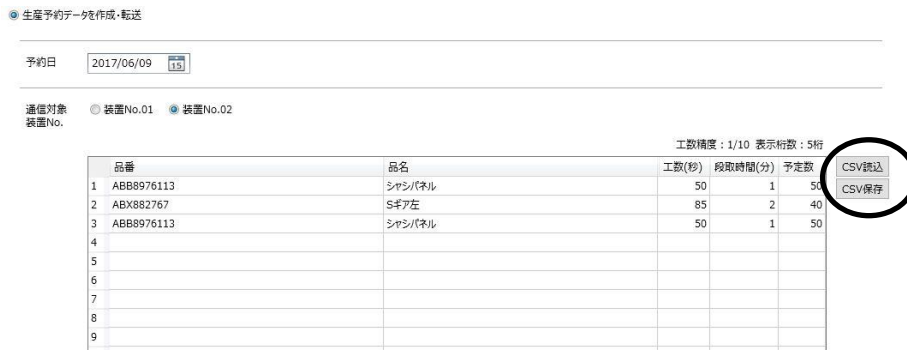

図では 2017/06/09・装置№02 の生産予約データを作成したこととなり、下記のようなファイルが作成されます。 よければファイルを保存してください。(任意のファイル名にすることもできます。)

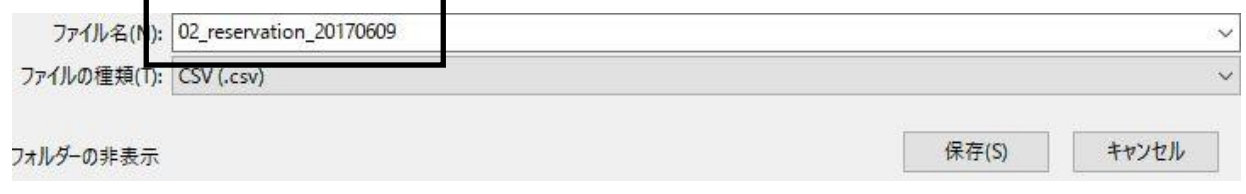

④作成した生産予約データをすぐに装置に書き込みたい場合は、[転送]をクリックします。

確認画面が表示されるので問題なければ[OK]をクリックします。

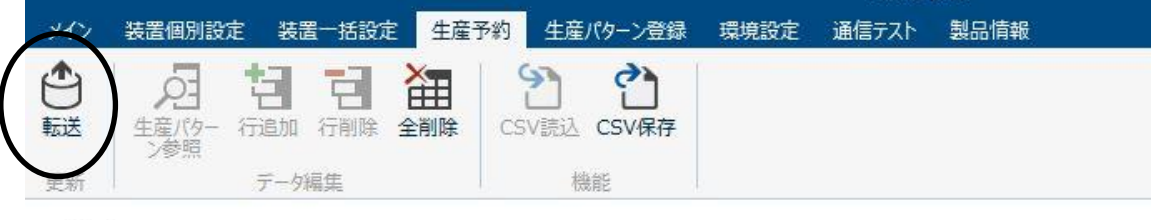

⑤作成した生産予約データを予約日がきたら転送する場合は、機能リボン中の[CSV 保存]を使用します。機能リボン 中の[CSV保存]により本画面下部の"生産予約データ(CSV)を転送"に使用するための生産予約データを作成する ことができます。

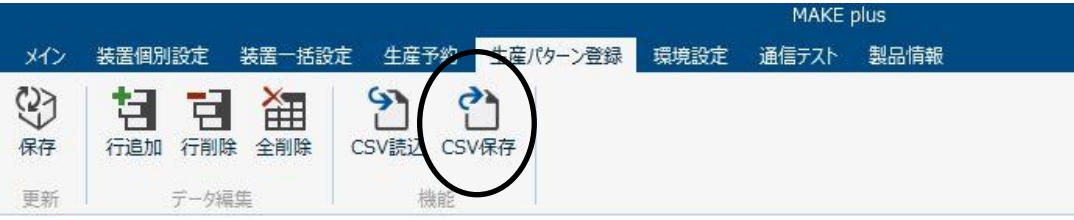

■生産予約データ(CSV)を転送

①"生産予約データ(CSV)を転送"ラジオボタンをクリックします。予約日をカレンダーより選択します。 生産予約データが保存されている場合、該当する装置№に自動的にチェックがはいります。

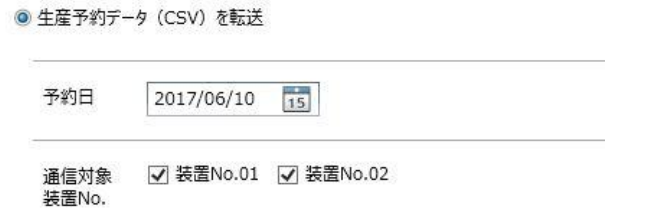

②チェックの入っている装置№を確認し[転送]ボタンをクリックします。

該当する全装置に対して生産予約データが転送されます。

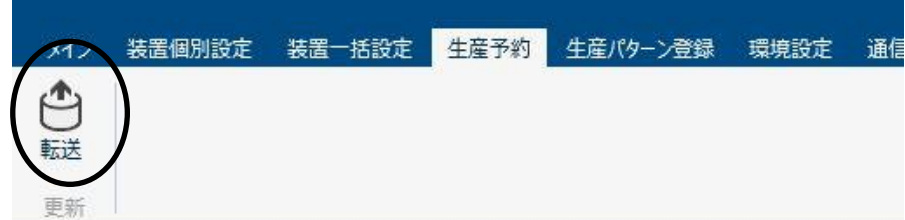

### <span id="page-28-0"></span>4-8.生産パターン登録

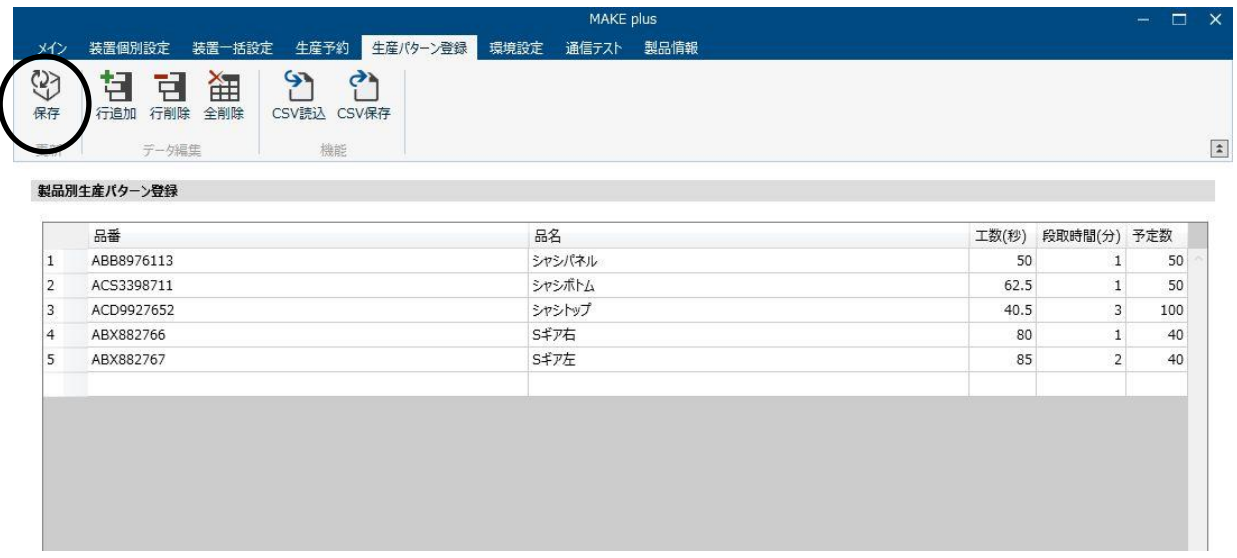

生産パターン登録は生産予約データを作成する際に[生産パターン参照]するデータを登録する画面です。 生産パターン登録は最大 999 件まで登録できます。

①品番/品名/工数(秒)/段取時間(分)/予定数を入力規則に従い入力してください。

品番:半角/全角 20 文字以内

品名:半角/全角 20 文字以内

工数(秒):0.1~9999.9 又は 0.01~999.99

段取時間(分):0~998

予定数:4 桁 又は 5 桁

※工数精度 1/10 の装置に対して小数点以下 2 桁の工数の生産予約データを転送した場合、桁違いにより意図しな い工数となりますのでご注意ください。

**②生産パターンを登録するにはリボンボタンの一番左の** (2)<br>③生産パターンを登録するにはリボンボタンの一番左の <sub>保存</sub> 【保存】ボタンで行います。

■EXCEL 上で[生産パターン登録]データを作成する。

 MAKE plus が保持している生産パターンを[CSV 保存]することによりデータをエクセル上で編集できます。 入力規則に従い EXCEL 上で編集されたデータは[CSV 読込]して生産パターン参照するデータにできます。

### EXCEL 取り込みファイル形式

品番:半角/全角 20 文字以内

品名:半角/全角 20 文字以内

工数(秒):0.1~9999.9 又は 0.01~999.99 (半角数字 5 桁)

段取時間(分):0~998 (半角数字 3 桁)

予定数:4 桁 又は 5 桁 (半角数字 4 桁又は 5 桁)

 ※工数精度 1/10 の装置に対して小数点以下 2 桁の工数の生産予約データを転送した場合、桁違いにより意 図しない工数となりますのでご注意ください。

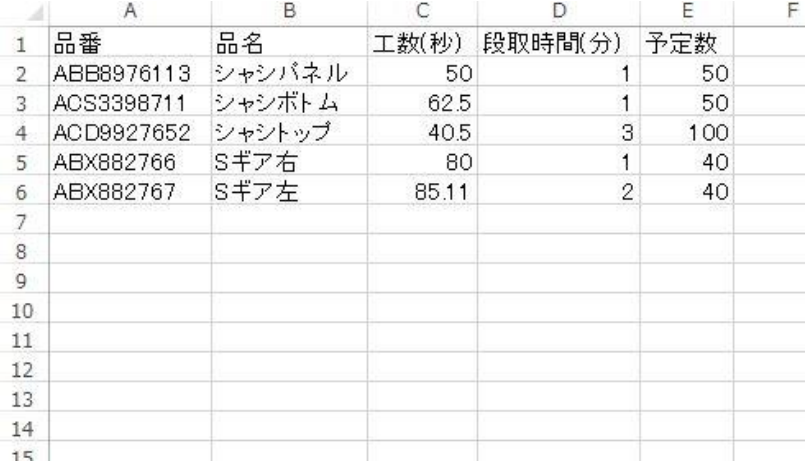

※注意

画面上に製品別生産パターン登録データが表示されている状態で、新たに[CSV 読込]を行うと表示されている最後の データ行以降に追加してデータを読み込んで表示されます。

### <span id="page-30-0"></span>4-9.収集 開始/終了

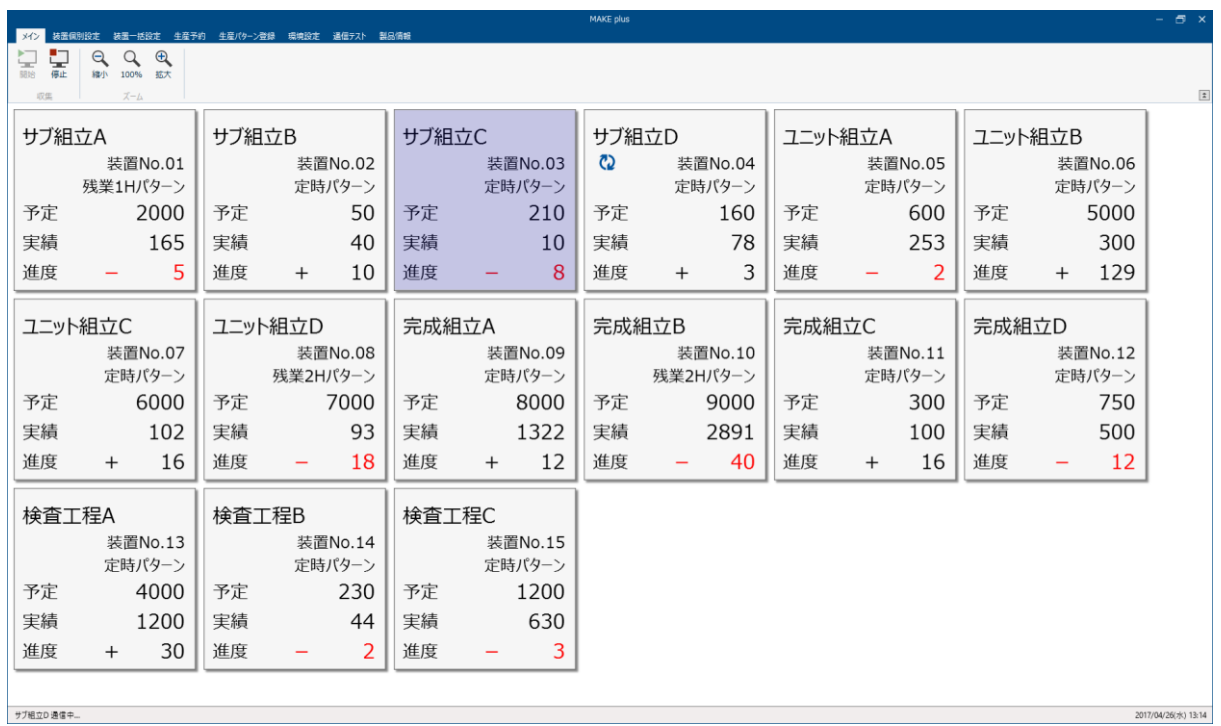

■【メイン】より収集[開始]をクリックします。

装置に対して収集をします。収集をしている装置の画面左上に <mark>(2</mark> マークが表示され収集している装置が わかります。 また、ウィンドウ画面左下には処理中のコメントが表示されます。

装置No.01 通信中...

ー定時間装置との通信が途絶えると装置画面左上に X が表示されます。

装置との通信ができなくなっていますので装置電源が入っているか確認してください。

装置がキーボードユニットにより設定操作中は ! が表示されます。

# ■表示サイズの調整

ウィンドウ画面サイズは[縮小][100%][拡大]アイコンを使って調節できます。 また をクリックするとリボンを折りたたみ表示領域を拡大することができます。

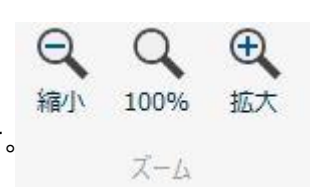

#### ■装置画面の移動

装置の画面をドラッグすると装置の表示位置を変更することができます。

### ■装置個別設定画面への遷移

装置画面をクリックすると装置個別設定画面に遷移します。

- ■グループ共有設定で収集を行う場合、グループ共有リボンに環境設定で入力した名称で表示されます。 収集を行いたいグループをクリックすると指定のグループの装置が表示されます。
	- グループ共有設定で収集している場合は装置画面をクリックしても装置個別設定画面には遷移しません。

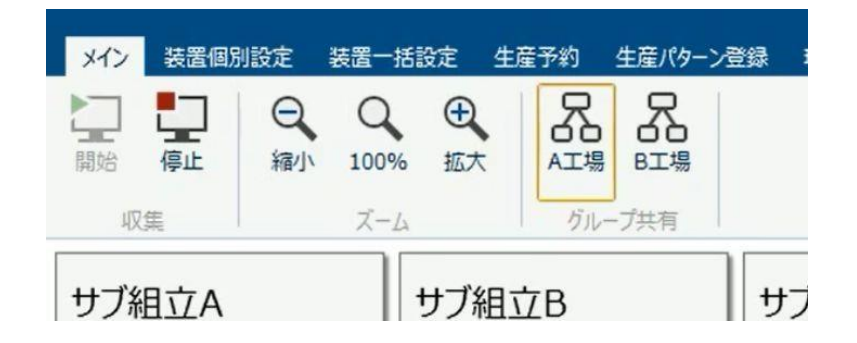

# ※注意

・パソコンがスリープ状態に入ると収集が停止します。

連続して収集を行う場合は、パソコンのコントロールパネル>システムとセキュリティ>電源オプションより [コンピュータをスリープ状態にする:適用しない]に設定してください。

> ● コンピューターをスリープ状態にする: 適用しない  $\checkmark$

・グループ共有のフォルダ設定が間違っている場合、エラーメッセージが表示されるまでに時間がかかります。

27

# <span id="page-32-0"></span>4-10.通信テスト

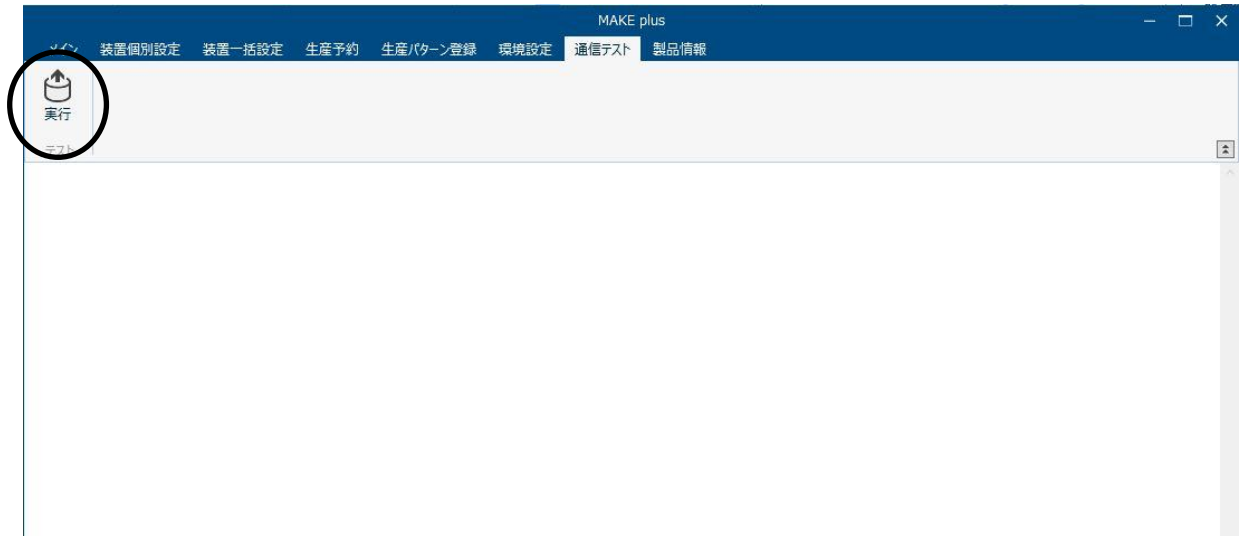

通信テストは何かしらの不具合が発生した場合や通信状況を確認する際に利用します。

通常、本ソフトウェアをご利用いただく際には必要ありません。

[実行]ボタンをクリックすると通信状況をモニタリングすることができます。

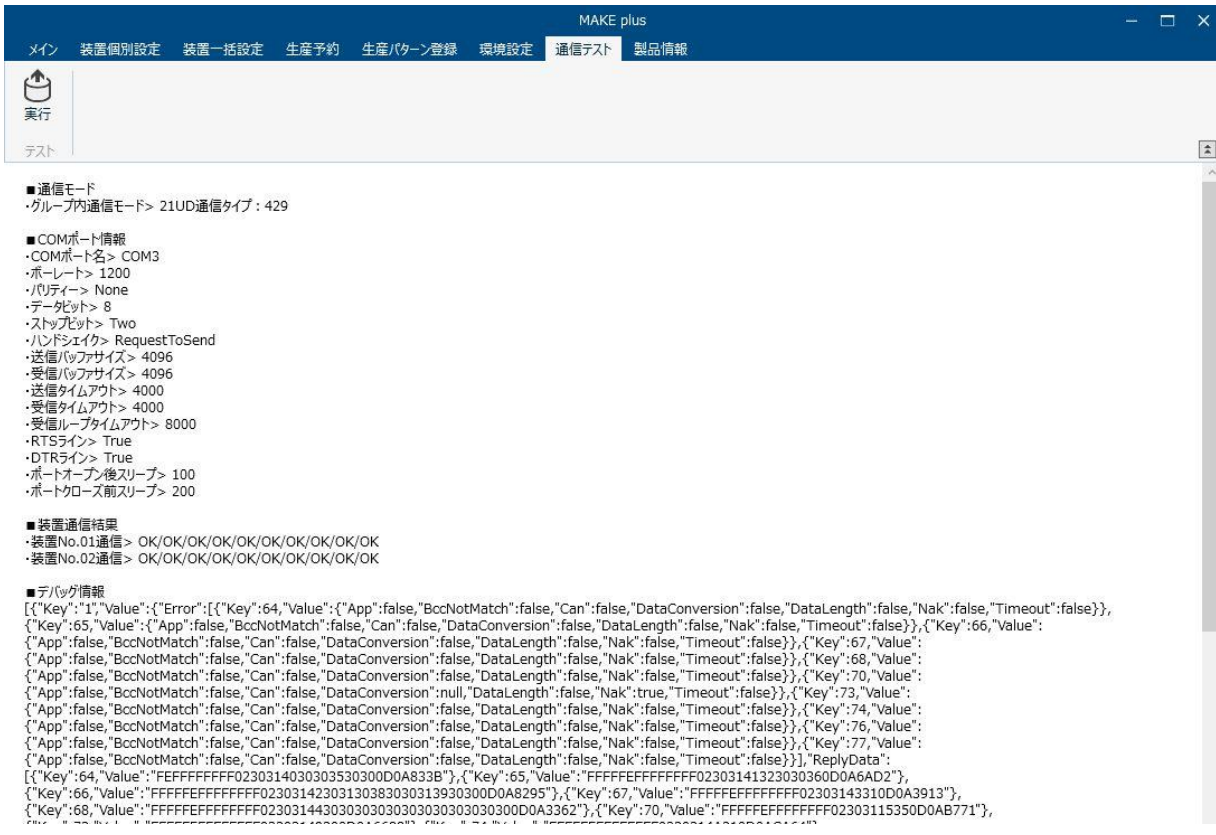

# <span id="page-33-0"></span>4-11.製品情報

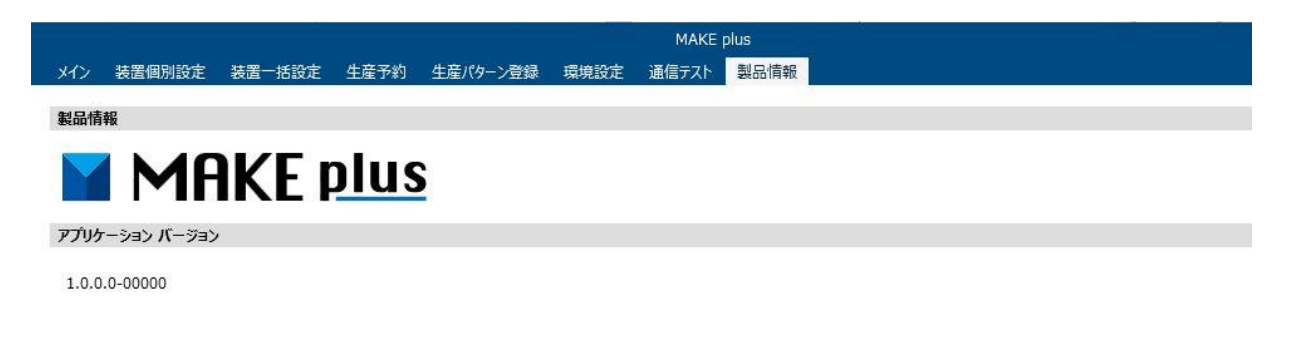

アプリケーションのバージョン情報等を確認することができます。

# <span id="page-33-1"></span>4-12. 21COLLECT-W からの移行

パソコンに「21COLLECT-W」がインストールされている場合は下記のように移行ボタンが表示されて 「21COLLECT-W」のアプリケーション設定と品番データを「MAKE plus」にデータ移行できます。

パソコンを入れ替えて「21COLLECT-W」から「MAKE plus」にデータ移行を行う場合、必要な処理をすることにより本画 面より移行処理をすることができます。移行処理方法については別途説明書をご用意していますので弊社 営業部ま でお問い合わせください。

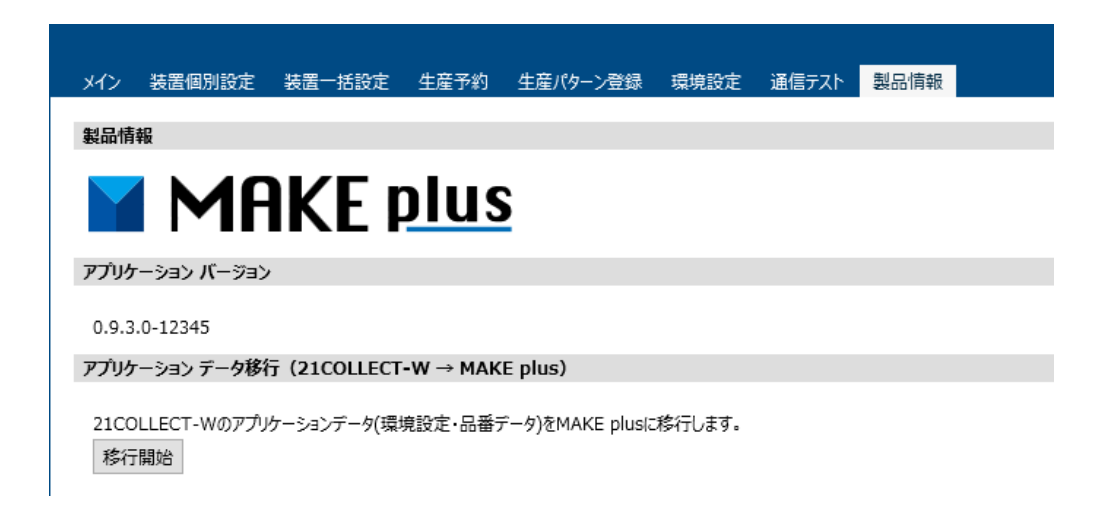

# <span id="page-34-0"></span>5.設定ファイルのバックアップ方法

MAKE plus はアプリケーションに必要な情報を設定ファイルに保存しています。何らかの理由で設定ファイルが壊れ たり、削除された場合は MAKE plus が起動しなくなります。

そのため、設定ファイルを定期的にバックアップすることをお勧めします。

### <span id="page-34-1"></span>5-1.手動バックアップ方法

手動バックアップはユーザー自身でバックアップ用のバッチファイルを実行することで設定ファイルをバックアップし ます。手動バックアップの手順を以下に記載します。

①CD-R をパソコンにセットします。「エクスプローラ」より CD-R ドライブの「Command」フォルダ内の backup.bat を MAKE plus を動作させるパソコンにコピーします。

※これ以降の手順は、デスクトップに backup.bat をコピーした操作例です。

②コピーした backup.bat をダブルクリックします。

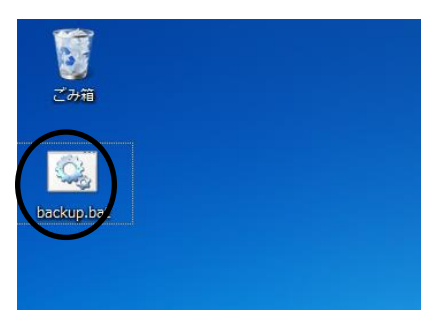

③backup.bat の実行が終わると、backup.bat と同じフォルダに MAKE plus backup というフォルダが作成され、 MAKE plus backup フォルダ内に設定ファイルがバックアップされます。

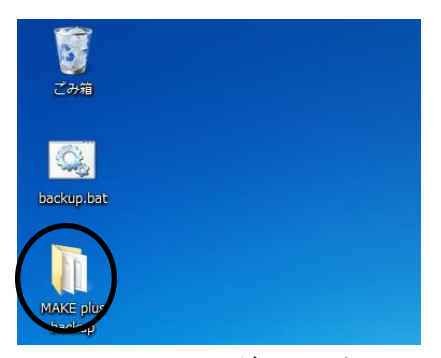

MAKE plus backup フォルダには、次の 3 つのファイルが保存されています。

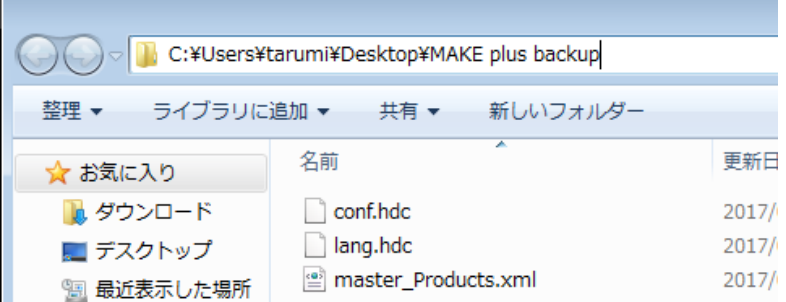

※手動バックアップの場合は、お客様自身で本手順を定期的に実行する必要があります。

### <span id="page-35-0"></span>5-2.自動バックアップ方法

自動バックアップはバックアップ用のバッチファイルを Windows のタスクスケジューラに登録することで、自動的に設 定ファイルをバックアップします。自動バックアップの手順を以下に記載します。

本手順は毎日、一回バックアップする設定方法です。「毎日」以外の間隔でのバックアップ方法については Windows のタスクスケジューラの使用方法を参照してください。

①CD-R をパソコンにセットします。「エクスプローラ」より CD-R ドライブの「Command」フォルダ内の backup.bat を MAKE plus を動作させるパソコンにコピーします。

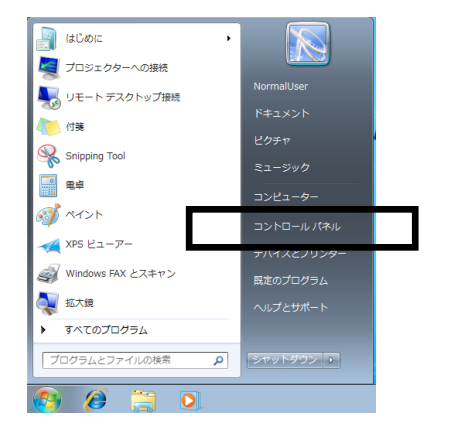

②Windows のスタートメニューを開き、「コントロールパネル」を選択します。

### ③「表示方法」をクリックし、「小さいアイコン」を選択します。

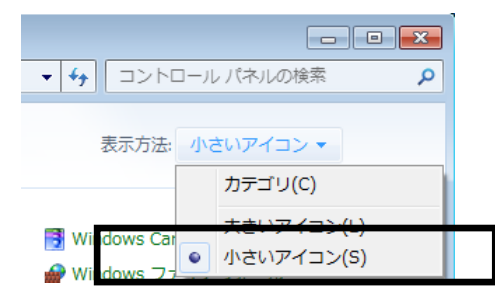

④「管理ツール」をクリックします。

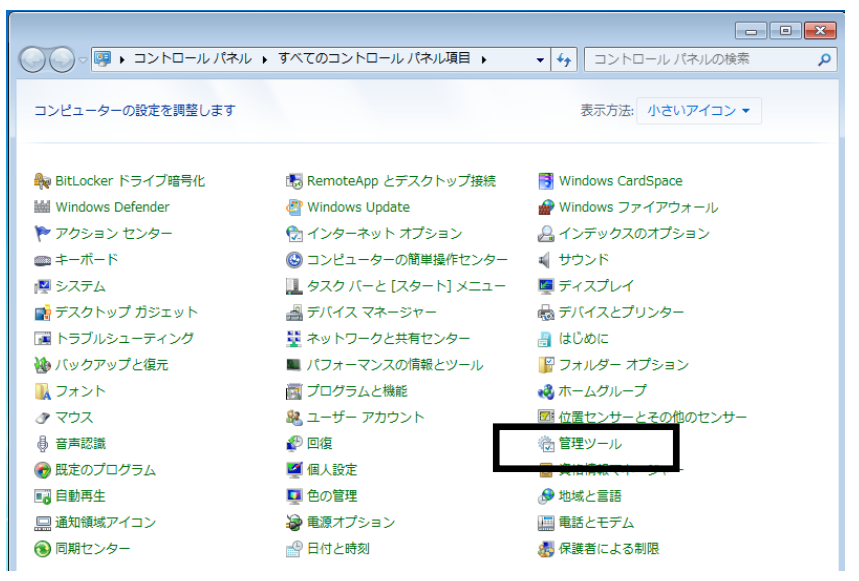

⑤「タスクスケジューラ」をクリックします。

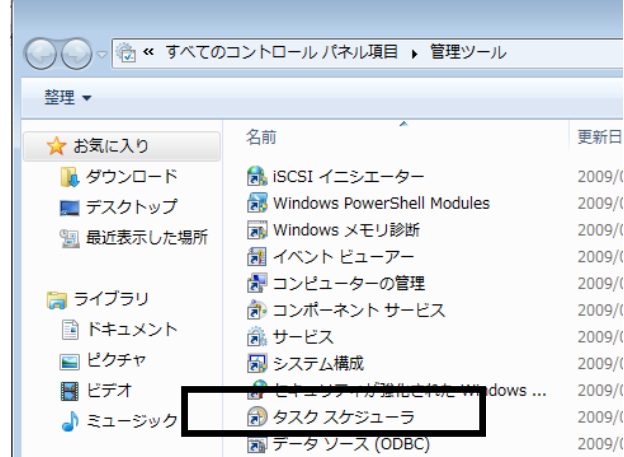

⑥タスクスケジューラ画面が表示されるので、「基本タスクの作成」をクリックします。

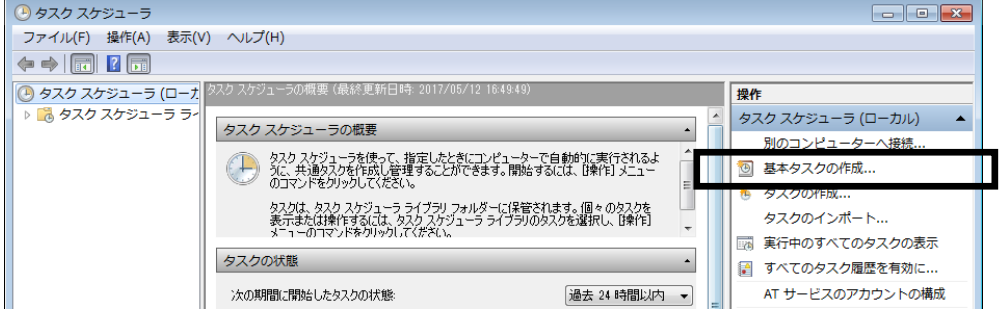

⑦基本タスクの作成ウィザードが表示されるので、「名前」と「説明」を記入します。

記入ができたら、「次へ」ボタンをクリックします。

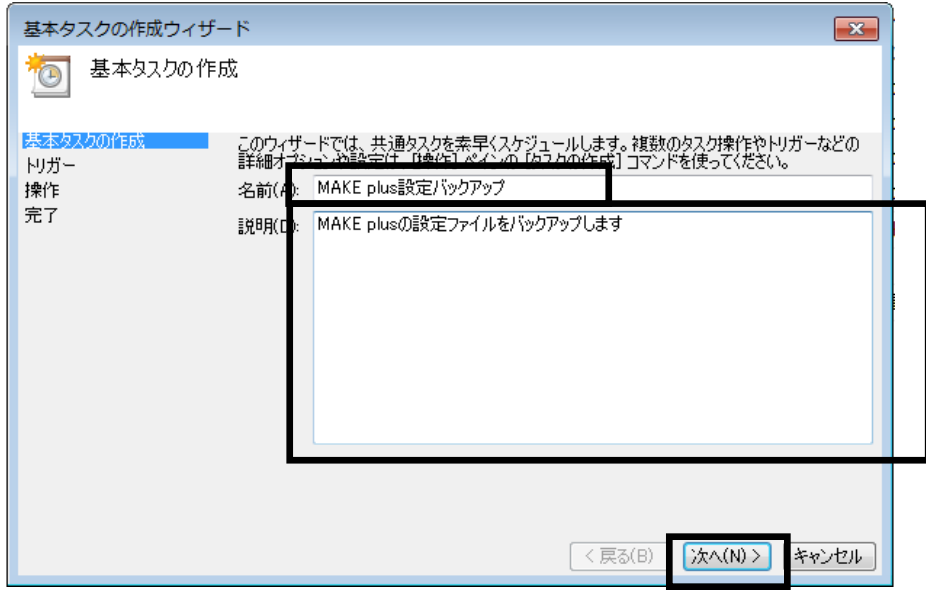

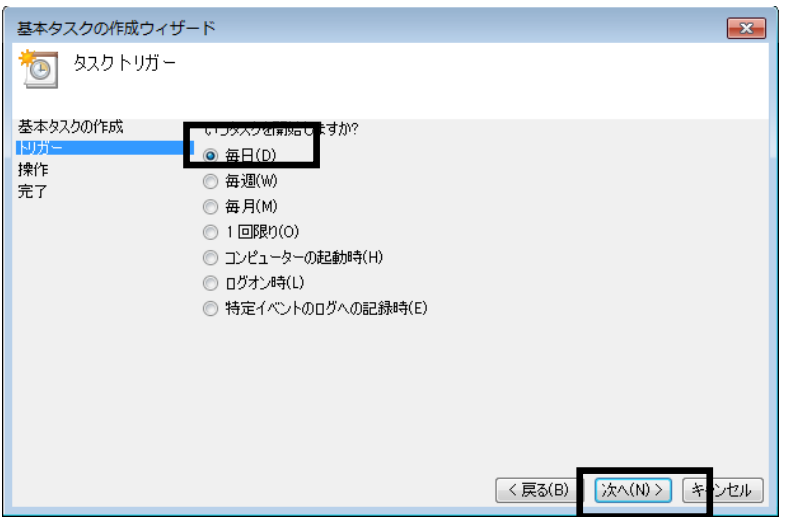

⑧トリガーの設定画面が表示されるので、「毎日」を選択し、「次へ」ボタンをクリックします。

⑨バックアップ時間の設定画面が表示されるので、バックアップを実行したい時間を入力し、「次へ」ボタンをクリックし

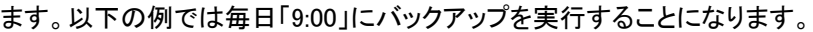

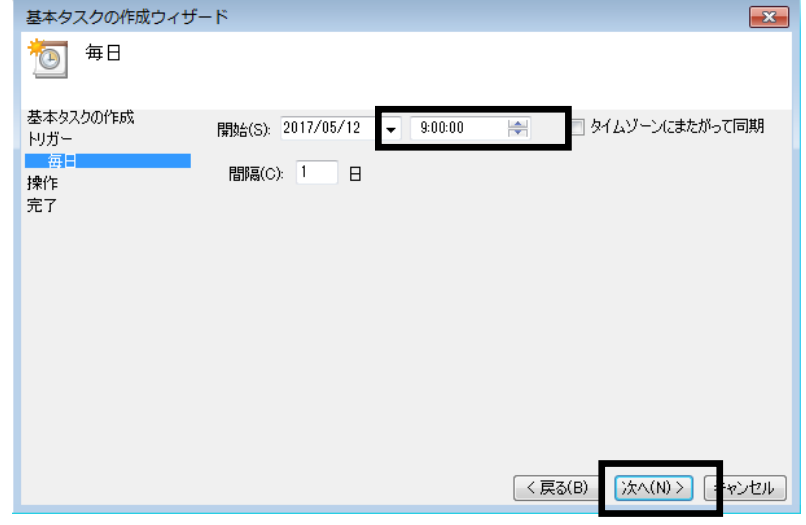

⑩操作の設定画面が表示されるので、「プログラムの開始」を選択し、「次へ」ボタンをクリックします。

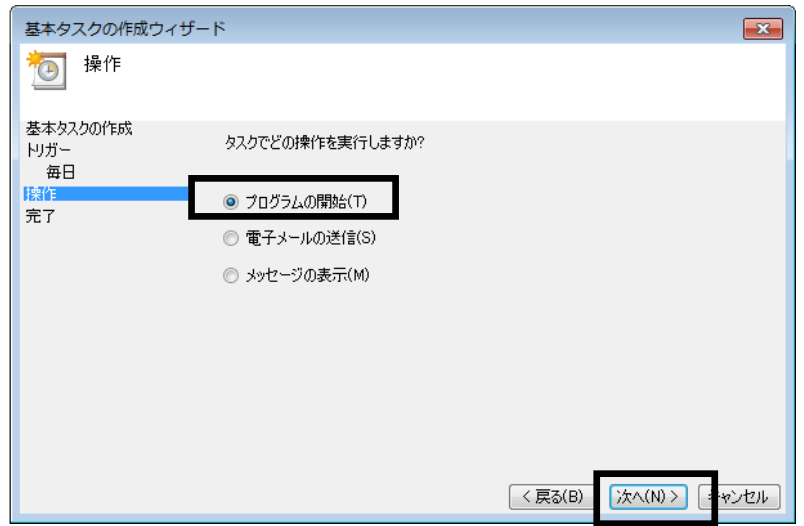

⑪プログラムの設定画面が表示されるので、「プログラム/スクリプト」に手順(1)で保存した backup.bat を指定し、 「次へ」ボタンをクリックします。

※以下の例は、デスクトップに backup.bat をコピーした場合の指定例です。

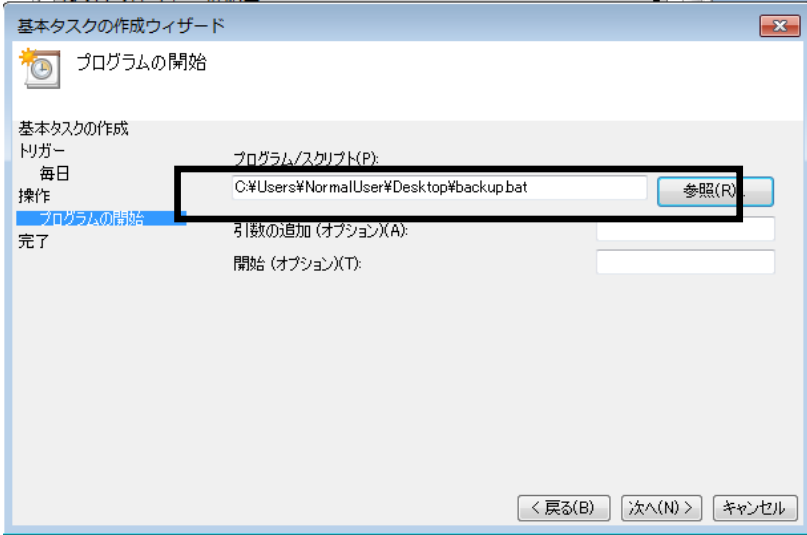

⑫設定確認画面が表示されるので、「完了」ボタンをクリックします。

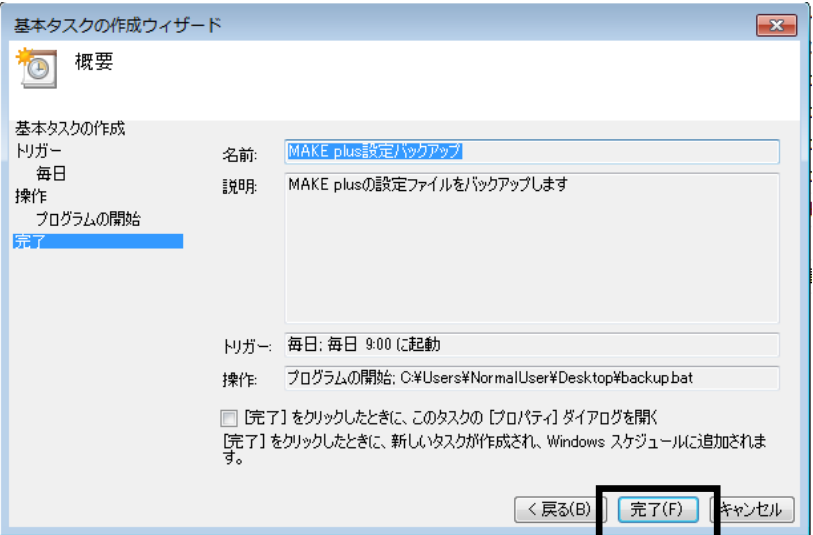

⑬再びタスクスケジューラ画面に戻るので、「タスクスケジューラライブラリ」をクリックします。

「タスクスケジューラライブラリ」し、手順(12)までに設定したタスク「MAKE plus 設定バックアップ」が表示されれば、 登録が成功しています。

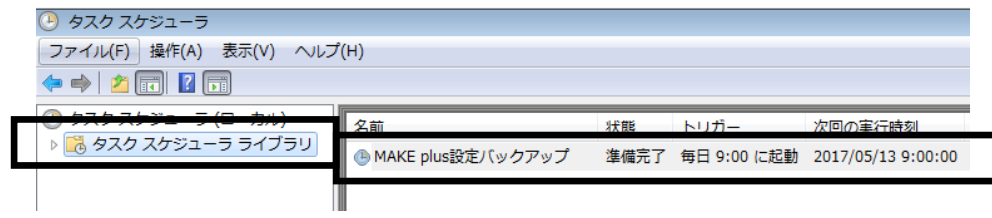

### <span id="page-39-0"></span>5-3.設定ファイルの復元方法

何らかの理由で設定ファイルが壊れたり、削除されたことにより MAKE plus が起動しなくなった場合は次の方 法で設定ファイルを復元してください。

①デスクトップの MAKE plus backup フォルダをダブルクリックします。

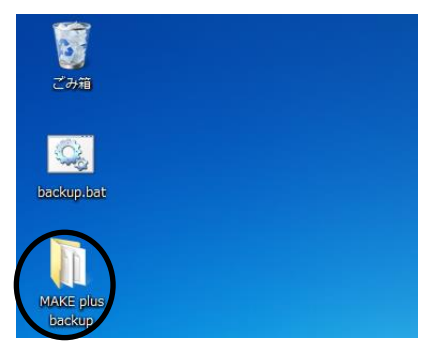

②MAKE plus backup フォルダ内の次の 3 つのファイルを「C:\ProgramData\HERUTU\MAKE plus」フォルダにコピーし

ます。

- ・conf.hdc
- ・lang.hdc
- ・master\_Products.xml

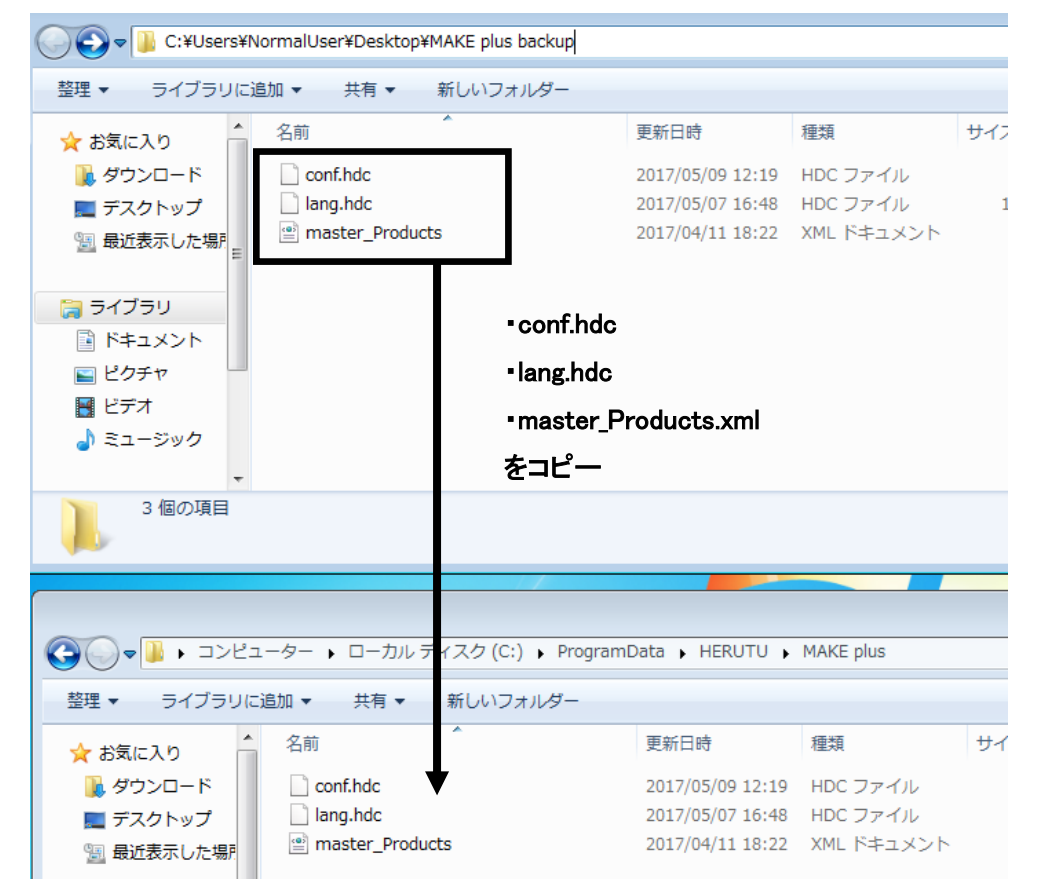

③コピーが完了したら MAKE plus が起動可能になります。

# HERUTU へルツ電子株式会社 **HERUTU ELECTRONICS CORPORATION** 〒433-8104 静岡県浜松市北区東三方町 422-1 (営業部)TEL. 053-438-3555 FAX. 053-438-3411

ホームページ [https://www.herutu.co.jp](http://www.herutu.co.jp/) E-mail [info@herutu.co.jp](mailto:info@herutu.co.jp)